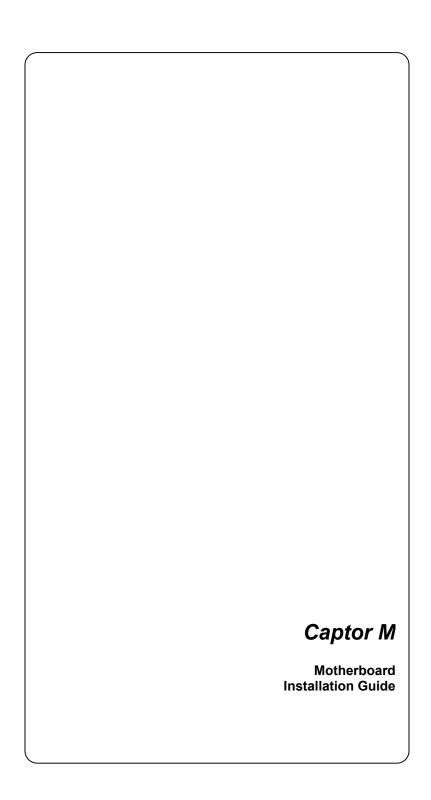

## **Table of Contents**

| Notice                                                       | IV     |
|--------------------------------------------------------------|--------|
| Introduction                                                 | V      |
| Chapter 1 Pre-Configuration.                                 | 1      |
| Step 1 Setting the Jumpers                                   | 3      |
| Jumper Locations                                             | 4      |
| CMOS Reset                                                   | 5      |
| ATA-Disk Connector Voltage Selection                         | 5      |
| RS422/RS485 Termination Resistors (optional)                 |        |
| Audio Jack Output SelectionBacklight Logic Voltage Selection | b      |
| Inverter Voltage Selection                                   | ە<br>6 |
| Step 2 SDRAM, CPU, and Cables                                |        |
| Installation                                                 | 7      |
| Captor M Memory Configuration                                | 7      |
| CPU Installation                                             |        |
| Installing Cables                                            |        |
| Power and Control Panel Cables                               |        |
| Installing Peripheral Cables                                 |        |
| Index of Connectors                                          | 12     |
| Chapter 2 AMIBIOS8 Setup                                     | 15     |
| Main Setup                                                   | 18     |
| Advanced BIOS Setup                                          | 18     |
| PCI/PnP Setup                                                |        |
| Boot Setup                                                   |        |
| Security Setup                                               |        |
| Chipset Setup                                                |        |
| Power Management Setup                                       |        |
| Exit Menu                                                    | 48     |

| Chapter 3 Upgrading                | 51         |
|------------------------------------|------------|
| Upgrading the Microprocessor       |            |
| Upgrading the System Memory        | 51         |
| Appendix A Technical               |            |
| Specifications                     | 53         |
| Chipsets                           | 53         |
| BIOS                               |            |
| Embedded I/O                       |            |
| Industrial Devices                 |            |
| Miscellaneous                      |            |
| Memory Map                         |            |
| DMA Channels                       |            |
| I/O MapPCI Configuration Space Map |            |
| Interrupts                         |            |
| SMBUS                              |            |
| PCI Interrupt Routing Map          |            |
| Connectors Pin-out                 |            |
| Appendix B Flash BIOS              |            |
| programming and codes              | 73         |
| Troubleshooting POST               | 73         |
| Critical Error BEEP Codes          | 80         |
| Appendix C On-Board Indu           | ıstrial    |
| Devices                            | Q <i>1</i> |
| Device3                            | O I        |
| Post Code Display                  | 81         |
| ISA Bridge                         |            |
| On-board Ethernet                  |            |
| Serial Ports                       |            |
| Watchdog Timer                     | 90         |

| Appendix D | On-Board   | Video |    |
|------------|------------|-------|----|
|            | Controller |       | 91 |

### **Notice**

The company reserves the right to revise this publication or to change its contents without notice. Information contained herein is for reference only and does not constitute a commitment on the part of the manufacturer or any subsequent vendor. They are in no way responsible for any loss or damage resulting from the use (or misuse) of this publication.

This publication and any accompanying software may not, in whole or in part, be copied, photocopied, translated or reduced to any machine readable form without prior consent from the vendor, manufacturer or creators of this publication, except for copies kept by the user for backup purposes.

Brand and product names mentioned in this publication may or may not be copyrights and/or registered trademarks of their respective companies. They are mentioned for identification purposes only and are not intended as an endorsement of that product or its manufacturer.

First Edition.

©January, 2005

## Introduction

Thank you for your purchase of the Captor M industrial single board computer motherboard. The Captor M design was based on the Intel 855GME chipset providing the ideal platform to industrial applications. The Captor M design is based on the Intel Pentium M and Celeron M (μFC-PGA 478) processors.

With proper installation and maintenance, your Captor M will provide years of high performance and trouble free operation.

This manual provides a detailed explanation into the installation and use of the Captor M industrial embedded motherboard. This manual is written for the novice PC user/installer. However, as with any major computer component installation, previous experience is helpful and should you not have prior experience, it would be prudent to have someone assist you in the installation. This manual is broken down into 3 chapters and 4 appendixes.

### **Chapter 1 - System Board Pre-Configuration**

This chapter provides all the necessary information for installing the Captor M. Topics discussed include: installing the CPU (if necessary), DRAM installation and jumper settings. Connecting all the cables from the system board to the chassis and peripherals is also explained.

## Chapter 2 - BIOS Configuration

This chapter shows the final step in getting your system firmware setup.

## Chapter 3 - Upgrading

The Captor M provides a number of expansion options including memory. All aspects of the upgrade possibilities are covered

### Appendix A - Technical Specifications

A complete listing of all the major technical specifications of the Captor M is provided.

### Appendix B - Flash BIOS Programming and Codes

Provides all information necessary to program your AMIBIOS8 Flash BIOS. POST Codes and beep codes are described in details.

### Appendix C - On-Board Industrial Devices

Two on-board 10/100 (10/100/1000 optional) Ethernet controllers (second Ethernet optional), ISA bridge, six serial ports (one optional RS422/485), watchdog timer and Post Code Display.

### Appendix D - On-Board Video Controller

On-board CRT and LVDS video controller.

## Static Electricity Warning!

The Captor M has been designed as rugged as possible but can still be damaged if jarred sharply or struck. Handle the motherboard with care. The Captor M also contains delicate electronic circuits that can be damaged or weakened by static electricity. Before removing the Captor M from its protective packaging, it is strongly recommended that you use a grounding wrist strap. The grounding strap will safely discharge any static electricity build up in your body and will avoid damaging the motherboard. Do not walk across a carpet or linoleum floor with the bare board in hand.

## Warranty

This product is warranted against material and manufacturing defects for two years from the date of delivery. Buyer agrees that if this product proves defective the manufacturer is only obligated to repair, replace or refund the purchase price of this product at manufacturer's discretion. The warranty is void if the product has been subjected to alteration, misuse or abuse; if any repairs have been attempted by anyone other than the manufacturer; or if failure is caused by accident, acts of God, or other causes beyond the manufacturer's control.

## Captor M - An Overview

The Captor M represents the ultimate in industrial embedded motherboard technology. No other system board available today provides such impressive list of features:

## **CPU Support**

• Supports full series of Intel Pentium M, Intel Pentium M on 90nm process with 2MB L2 cache and Celeron M 400MHz PSB processors featuring next-generation Intel SpeedStep® technology on the µFC-PGA 478 package.

## Supported Bus Clocks

400MHz.

## **Memory**

• Two DIMM sockets up to 2GB (unbuffered, ECC & non-ECC) DDR SDRAM, PC1600 (DDR 200MHz), PC2100 (DDR 266MHz) and PC2700 (DDR 333MHz). Please, refer to chapter 3 for memory details.

## On-Board I/O

- 2 Floppies up to 2.88 MB.
- Dual channel PCI 32-bit EIDE controller UDMA 66/100 supported. One extra connector (mini-Header 44 pin) in parallel to IDE2 for Solid State IDE disk or any 44 pin IDE device support.
- Six high speed RS-232 serial ports 16 Bytes FIFO (16550). COM2 optional RS-232 IrDA and COM1 optional RS-422/485.

- One Centronics<sup>TM</sup> compatible bi-directional parallel port. EPP/ECP mode compatible.
- One PS/2 mouse/keyboard combined connector.
- Six Universal Serial Bus connectors, USB 1.1 and USB 2.0 compliant.
- One PICMIG 1.0 rev 2 edge connector (PCI & ISA) and one mini-PCI slot.
- Two RJ45 Ethernet connectors (second optional, both optional 10/100/1000).
- Power Button advanced management support.
- Automatic CPU voltage & temperature monitoring device.
- On-board Buzzer.
- Audio (AD1981B) AC97 compliant. Microphone In, Stereo Line In and Out, CD In.
- On-board POST Display Diagnostics.
- On-board watchdog timer.

## **ROM BIOS**

American Megatrends AMIBIOS8 with FLASH ROM.

## On-Board CRT & LVDS video controller

- Standard CRT video controller (Intel 855GME chipset).
- Dedicated Local Flat Panel (LFP) LVDS interface.

## Conventions Used in this Manual

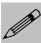

Notes - Such as a brief discussion of memory types.

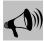

Important Information - such as static warnings, or very important instructions.

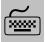

When instructed to enter keyboard keystrokes, the text will be noted by this graphic.

## Chapter 1 Pre-Configuration

This chapter provides all the necessary information for installing the Captor M into a standard PC chassis with a PICMIG backplane. Topics discussed include: installing the CPU (if necessary), DRAM installation and jumper settings.

## Handling Precautions

The Captor M has been designed to be as rugged as possible but it can be damaged if dropped, jarred sharply or struck. Damage may also occur by using excessive force in performing certain installation procedures such as forcing the system board into the chassis or placing too much torque on a mounting screw.

Take special care when installing or removing the system memory DIMMs. Never force a DIMM into a socket. Screwdrivers slipping off a screw and scraping the board can break a trace or component leads, rendering the board unusable. Always handle the Captor M with care.

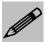

## Special Warranty Note:

Products returned for warranty repair will be inspected for damage caused by improper installation and misuse as described in the previous section and the static warning below. Should the board show signs of abuse, the warranty will become void and the customer will be billed for all repairs and shipping and handling costs.

## **Static Warning**

The Captor M contains delicate electronic semiconductors that are highly sensitive to static electricity. These components, if subjected to a static electricity discharge, can be weakened thereby reducing the serviceable life of the system board. BEFORE THE BOARD IS REMOVED FROM ITS PROTECTIVE ANTISTATIC PACKAGING.

## Captor M – Installation Guide

TAKE PROPER PRECAUTIONS! Work on a conductive surface that is connected to the ground. Before touching any electronic device, ground yourself by touching an unpainted metal object or, and highly recommended, use a grounding strap.

## Step 1 Setting the Jumpers

Your Captor M is equipped with a large number of peripherals. As such, there are a large number of configuration jumpers on the board. Taken step by step, setting these jumpers is easy. We suggest you review each section and follow the instructions.

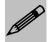

Special note about operating frequency: The Captor M has the ability to run at a variety of speeds without the need to change any crystal, oscillator or jumper.

## Jumper Types

Jumpers are small copper pins attached to the system board. Covering two pins with a shunt closes the connection between them. The Captor M examines these jumpers to determine specific configuration information. There are two different categories of jumpers on the Captor M.

A. Two pin jumpers are used for binary selections such as enable, disable. Instructions for this type of jumper are open, for no shunt over the pins or closed, when the shunt covers the pins.

B. Three or four pin jumpers are used for multiple selections. Instructions for these jumpers will indicate which two pins to cover. For example: for JPx 2-3 the shunt will be covering pins 2 and 3 leaving pins 1 and 4 exposed.

How to identify pin number 1 on *Figure 1-1*: Looking to the solder side (The board side with fewer components) of the PCB (Printed Circuit Board), pin number 1 will have a squared pad . Other pins will have a circular pad . They are numbered sequentially.

Double row jumpers are numbered alternately, i.e. pin number 2 is in the other row, but in the same column of pin number 1. Pin number 3 is in the same row of pin 1, but in the next column and so forth.

## **Jumper Locations**

Use the diagram below and the tables on the following pages to locate and set the on-board configuration jumpers.

Figure 1-1 Jumper Locations

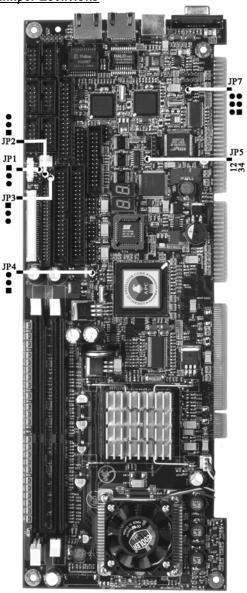

## **CMOS Reset**

This option is provided as a convenience for those who need to reset the CMOS registers. It should always be set to "Normal" for standard operation. If the CMOS needs to be reset, turn off the system, move JP4 to 2-3, turn the system on, move jumper to 1-2 and press reset.

Table 1-1 CMOS Reset

| Reset CMOS | Normal | Clear CMOS |
|------------|--------|------------|
| JP4        | 1-2*   | 2-3        |

<sup>\*</sup> Manufacturer's Settings.

## ATA-Disk Connector Voltage Selection

The ATA-Disk Connector J8 can provide either 5Vcc or 3.3Vcc. The jumper JP3 selects the voltage.

Table 1-2 ATA-Disk Connector Voltage Select

| ATA-Disk<br>Voltage | 5Vcc | 3.3Vcc |
|---------------------|------|--------|
| JP3                 | 1-2* | 2-3    |

<sup>\*</sup>Manufacturer's Settings.

## RS422/RS485 Termination Resistors (optional)

The Jumper JP5 allows the insertion/removal of the termination resistors ( $120\Omega$ ) in the Receiver and Transmitter lines of the COM1 when operating in RS-422/485 mode.

<u>Table 1-3 COM1 RS-422/485 Tx & Rx Termination Resistor Selection</u>

| Termination resistor selection | Transmitter | Receiver |
|--------------------------------|-------------|----------|
| JP5                            | 1-3         | 2-4      |

<sup>\*</sup> Manufacturer's Setting is off.

## **Audio Jack Output Selection**

The audio output on the header connector J32 can be selected to be stereo line out or stereo headphone out (amplified signal). The jumper JP7 selects the audio output signals.

Table 1-4 Audio Output Mode Selection

| Audio Output<br>Mode Selection | Headphone | Line Out  |
|--------------------------------|-----------|-----------|
| JP7                            | 1-3, 2-4  | 3-5, 4-6* |

<sup>\*</sup> Manufacturer's Settings.

## **Backlight Logic Voltage Selection**

The LVDS power connector J2 can supply either 5Vcc or 3.3Vcc for the logic circuits in the backlight inverter. The jumper JP1 selects the voltage.

Table 1-5 Backlight Logic Voltage Select

| Backlight<br>Logic<br>Voltage | 5Vcc | 3.3Vcc |
|-------------------------------|------|--------|
| JP1                           | 1-2  | 2-3*   |

<sup>\*</sup> Manufacturer's Settings.

## **Inverter Voltage Selection**

The LVDS power connector J2 can supply either 5Vcc or 12Vcc for the backlight inverter. The jumper JP2 selects the voltage.

<u>Table 1-6 Inverter Voltage Select</u>

| Inverter<br>Voltage | 12Vcc | 5Vcc |
|---------------------|-------|------|
| JP2                 | 1-2   | 2-3* |

<sup>\*</sup> Manufacturer's Settings.

# Step 2 SDRAM, CPU, and Cables Installation

Depending upon how your Captor M is configured you may need to install the following:

- SDRAM (DIMMs)
- CPU

## Captor M Memory Configuration

The Captor M offers 2 DIMM memory sockets (Locations J6 and J12 – *Figure 1-2*). They can be configured with 2.5V unbuffered SDRAM DDR modules. It is very important that the quality of the DIMMs is good. Unreliable operation of the system may result if poor quality DIMMs are used. Always purchase your memory from a reliable source. Please, refer to chapter 3 for memory details.

## **CPU Installation**

The Captor M currently supports the following CPUs:

• Full series of Intel Pentium M, Intel Pentium M on 90nm process with 2MB L2 cache and Celeron M 400MHz PSB processors featuring next-generation Intel SpeedStep® technology on the  $\mu FC\text{-PGA}$  478 package.

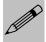

- 1. Improper installation of the CPU may cause permanent damage to both the system board and the CPU. -- Void of warranty
- 2. Always handle the CPU by the edges, never touch the pins.
- 3. Always use a heat-sink and a CPU fan.

Locate the CPU socket on your Captor M system board ( $\mu$ FC-PGA 478 Socket – Location U21 – *Figure 1-2*). To install the processor, rotate the screw of the ZIF socket counter clock-wise until the open position and gently insert the CPU. The CPU will fit only in the right alignment. Make sure the CPU is inserted all the way. Rotate the screw clock-wise

until the closed position. Install the CPU fan. Make sure it is locked and connected to J27 (see pin-out in Appendix A).

The continued push of technology to increase performance levels (higher operating speeds) and packaging density (more transistors) is aggravating the thermal management of the CPU. As operating frequencies increase and packaging sizes decreases, the power density increases and the thermal cooling solution space and airflow become more constrained. The result is an increased importance on system design to ensure that thermal design requirements are met for the CPU.

The objective of thermal management is to ensure that the temperature of the processor is maintained within functional limits. The functional temperature limit is the range within which the electrical circuits can be expected to meet their specified performance requirements. Operation outside the functional limit can degrade system performance, cause logic errors or cause component and/or system damage. Temperatures exceeding the maximum operating limits may result in irreversible changes in the operating characteristics of the component.

If the Captor M industrial embedded motherboard is acquired without the CPU and the thermal solution, extremely care must be taken to avoid improper thermal management. All Intel thermal solution specifications, design guidelines and suggestions to the CPU being used must be followed. The Captor M warranty is void if the thermal management does not comply with Intel requirements.

### Designing for thermal performance

In designing for thermal performance, the goal is to keep the processor within the operational thermal specifications. The inability to do so will shorten the life of the processor.

### Fan Heatsink

An active fan heatsink can be employed as a mechanism for cooling the Intel processors. This is the acceptable solution for most chassis. Adequate clearance must be provided around the fan heatsink to ensure unimpeded air flow for proper cooling.

### Airflow management

It is important to manage the velocity, quantity and direction of air that flows within the system (and how it flows) to maximize the volume of air that flows over the processor.

### Thermal interface management

To optimize the heatsink design for the Pentium M processor, it is important to understand the impact of factors related to the interface between the processor and the heatsink base. Specifically, the bond line thickness, interface material area, and interface material thermal conductivity should be managed to realize the most effective thermal solution.

Once used, the thermal interface should be discarded and a new one installed. Never assemble the heatsink with a previously used thermal interface.

This completes the installation of the CPU. Now is it a good time to double check both the CPU and DIMM installation to make sure that these devices have been properly installed.

## **Installing Cables**

## Power and Control Panel Cables

The Captor M gets power from the PICMG edge connectors S1 and S2 (*Figure 1-2*).

## Installing Peripheral Cables

Now it is a good time to install the internal peripherals such as floppy and hard disk drives. Do not connect the power cable to these peripherals, as it is easier to attach the bulky ribbon cables before the smaller power connectors. If you are installing more than one IDE drive double check your master/slave jumpers on the drives. Review the information supplied with your drive for more information on this subject.

Most modern HDDs are UDMA-5 capable. To make use of the Ultra DMA-5 capabilities, 80-conductor cables must be used. The BIOS and the HDD will check for the existence of the 80-conductor cable. The long leg of the cable must be connected to the board; otherwise it won't work as an 80-conductor cable. If connecting another peripheral that is not UDMA-5 capable (most optical devices are not), the whole IDE channel will be downgraded to UDMA-2. In that case, it is recommended to use a different IDE channel for the non-UDMA-5 capable peripherals.

## <u>Captor M – Installation Guide</u>

Connect the floppy cable (not included) to the system board. Finally, connect the IDE cable (not included) to the system. If using a Solid State Device, connect it to the mini-ATA connector. Connect all interface cables to their headers. Then connect remaining ends of the ribbon cable to the appropriate peripherals.

This concludes the hardware installation of your Captor M system. Now it is a good time to re-check all of the cable connections to make sure they are correct.

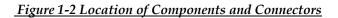

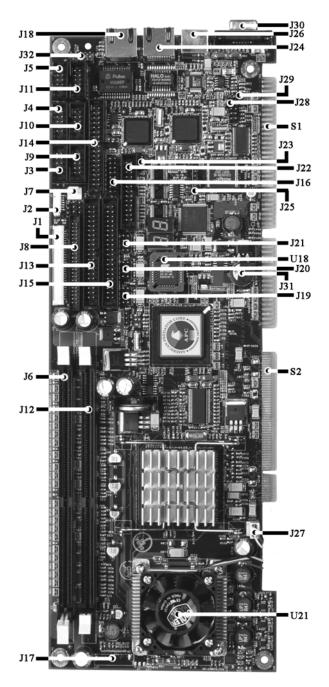

## **Index of Connectors**

Please refer to Appendix A for pin-out descriptions.

Table 1-7 Connectors description

| Connector | Description                                         |
|-----------|-----------------------------------------------------|
| J1        | LVDS                                                |
| J2        | LVDS Backlight                                      |
| J3        | COM3                                                |
| J4        | COM1                                                |
| J5        | COM5                                                |
| J6        | DDR DIMM Socket 1                                   |
| J7        | Rear Chassis Fan                                    |
| J8        | Alt. Secondary IDE – 44-pin                         |
| J9        | COM4                                                |
| J10       | COM2                                                |
| J11       | COM6                                                |
| J12       | DDR DIMM Socket 0                                   |
| J13       | Secondary IDE                                       |
| J14       | Floppy Disk Drive Connector                         |
| J15       | Primary IDE                                         |
| J16       | Front Panel Header                                  |
| J17       | ITP                                                 |
| J18       | Ethernet 1 (Optional 10/100/1000) RJ45              |
| J19       | USB Header (Ports 0 & 1)                            |
| J20       | USB Header (Ports 4 & 5)                            |
| J21       | USB Header (Ports 2 & 3)                            |
| J22       | LPT - Parallel                                      |
| J23       | ATX PS Control                                      |
| J24       | Ethernet 2 (Optional 10/100 or 10/100/1000)<br>RJ45 |
| J25       | JTAG                                                |
| J26       | Keyboard/Mouse Combined PS/2                        |
| J27       | CPU Fan                                             |
| J28       | Audio – CD In Header                                |
| J29       | Audio – Line In Header                              |

| Connector | Description                                         |
|-----------|-----------------------------------------------------|
| J30       | VGA DB15                                            |
| J31       | Buzzer – Alt. Speaker Header                        |
| J32       | Audio – Line Out/Microphone In Header               |
| J33       | External RTC/CMOS Battery – Close to Battery Holder |
| J34       | Mini-PCI Slot – Back side of the board              |
| S1        | PICMIG ISA Edge                                     |
| S2        | PICMIG PCI Edge                                     |
| U18       | BIOS Socket                                         |
| U21       | CPU Socket                                          |

## **User's Notes:**

## **User's Notes:**

## Chapter 2

## AMIBIOS8 Setup

Your Captor M features American Megatrends AMIBIOS8. The system configuration parameters are set via the BIOS setup. Since the BIOS Setup resides in the ROM BIOS, it is available each time the computer is turned on.

American Megatrends's AMIBIOS8 brand BIOS (Basic Input/Output System) pre-boot firmware is the industry's standard product used by most designers of X86 computer equipment in the world today. Its superior combination of configurability and functionality enables it to satisfy the most demanding ROM BIOS needs for x86 designers. Its modular architecture and high degree of configurability make it the most flexible BIOS in the world.

When your platform is powered on, AMIBIOS8 tests and initializes the hardware and programs the chipset and other peripheral components. During this time, Power On Self Test (POST) progress codes are written by the system BIOS to I/O port 80h, allowing the user to monitor the progress with a special monitor. Appendix B lists the POST codes and their meanings.

During early POST, no video is available to display error messages should a critical error be encountered; therefore, POST uses beeps on the speaker to indicate the failure of a critical system component during this time. Consult Appendix B for a list of Beep codes used by the BIOS.

## Starting BIOS Setup

AMIBIOS has been integrated into many motherboards for over a decade. In the past, people often referred to the AMIBIOS setup menu as BIOS, BIOS setup, or CMOS setup.

American Megatrends refers to this setup as ezPORT. Specifically, it is the name of the AMIBIOS BIOS setup utility. This chapter describes the basic navigation of the ezPORT setup screens.

To enter the ezPORT setup screens, follow the steps below:

- 1 Power on the motherboard
- 2 Press the <Delete> key on your keyboard when you see the following text prompt:

Press DEL to run Setup

3 After you press the <Delete> key, the ezPORT main BIOS setup menu displays. You can access the other setup screens from the main BIOS setup menu, such as the Chipset and PCI/PnP menus.

### BIOS Setup Main Menu

The ezPORT main BIOS setup menu is the first screen that you can navigate. Each main BIOS setup menu option is described in the Chapter 2.

The Main BIOS setup menu screen has two main frames. The left frame displays all the options that can be configured. "Grayed-out" options cannot be configured. Options in blue can be.

The right frame displays the key legend. Above the key legend is an area reserved for a text message. When an option is selected in the left frame, it is highlighted in white. Often a text message will accompany it.

The ezPORT BIOS setup/utility uses a key-based navigation system called hot keys. Most of the ezPORT BIOS setup utility hot keys can be used at any time during the setup navigation process. These keys include <F1>, <F10>, <Enter>, <ESC>, <Arrow> keys, and so on.

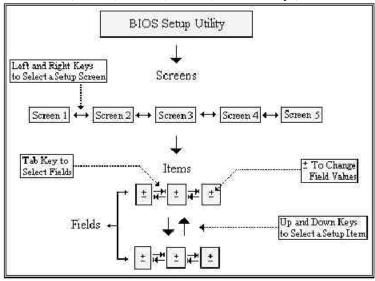

The <F8> key on your keyboard is the Fail-Safe key. It is not displayed on the ezPORT key legend by default. To set the Fail-Safe settings of the BIOS, press the <F8> key on your keyboard. It is located on the upper row of a standard 101 keyboard. The Fail-Safe settings allow the motherboard to boot up with the least amount of options set. This can lessen the probability of conflicting settings.

| Hot Key       | Description                                                                                       |
|---------------|---------------------------------------------------------------------------------------------------|
| → Left/Right  | The Left and Right <arrow> keys allow you to select an ezPORT setup screen.</arrow>               |
|               |                                                                                                   |
|               | For example: Main screen, Advanced screen, Chipset screen, and so on.                             |
| ↑↓ Up/Down    | The Up and Down <arrow> keys allow you to select an ezPORT setup item or sub-screen.</arrow>      |
| +- Plus/Minus | The Plus and Minus <arrow> keys allow you to change the field value of a particular setup</arrow> |
|               | item.                                                                                             |
|               |                                                                                                   |
|               | For example: Date and Time.                                                                       |
| Tab           | The <tab> key allows you to select ezPORT setup fields.</tab>                                     |

| Hot Key | Description                                                                                                    |
|---------|----------------------------------------------------------------------------------------------------|
| F1      | The <f1> key allows you to display the General Help screen.  Press the <f1> key to open the General Help screen.</f1></f1>                                                                                                    |
|         | General Help                                                                                                    |
|         | ←→ Select Screen     ←→ Change Screen     ←→ Change Screen     ←→ Change Screen     ←→ Change Screen     ←→ PGDN Next Page     ←→ PGUP Previous Page     ←→ PGUP Previous Page     ←→ PGUP Previou |
|         | .[ok].                                                                                                    |
| ESC ESC | The <fi0> key allows you to save any changes you have made and exit ezPORT Setup. Press the <fi0> key to save your changes. The following screen will appear:  Save configuration changes and exit now?</fi0></fi0>                                                                                                    |
|         | [Ok] [Cancel]                                                                                                    |
|         | Press the <enter> key to save the configuration and exit. You can also use the <arrow> key to select Cancel and then press the <enter> key to abort this function and return to the previous screen.  The <esc> key allows you to discard any changes you have made and exit the ezPORT Setup Press the <esc> key to exit the ezPORT setup without saving your changes. The following</esc></esc></enter></arrow></enter>                                                                                                    |
|         | screen will appear:                                                                                                    |
|         | Discard changes and exit setup now?                                                                                                    |
|         | [Ok] [Cancel]                                                                                                    |
|         |                                                                                                    |
| Enter   | Press the <enter> key to discard changes and exit. You can also use the <arrow> key to selec  Cancel and then press the <enter> key to abort this function and return to the previous screen.  The <enter> key allows you to display or change the setup option listed for a particular setup.</enter></enter></arrow></enter>                                                                                                    |

## **Main Setup**

When you first enter the ezPORT Setup Utility, you will enter the Main setup screen. You can always return to the Main setup screen by selecting the *Main* tab. There are two Main Setup options.

### System Time/System Date

Use this option to change the system time and date. Highlight *System Time* or *System Date* using the <Arrow> keys. Enter new values through the keyboard. Press the <Tab> key or the <Arrow> keys to move between fields. The date must be entered in MM/DD/YY format. The time is entered in HH:MM:SS format.

**Note:** The time is in 24-hour format. For example, 5:30 A.M. appears as 05:30:00, and 5:30 P.M. as 17:30:00.

## **Advanced BIOS Setup**

Select the *Advanced* tab from the ezPORT setup screen to enter the Advanced BIOS Setup screen. You can select any of the items in the left frame of the screen, such as SuperIO Configuration, to go to the sub menu for that item. You can display an Advanced BIOS Setup option by highlighting it using the <Arrow> keys. All Advanced BIOS Setup options are described in this section.

### **CPU CONFIGURATION SCREEN**

### Information about the CPU.

## Intel SpeedStep Technology

You can select the behavior of the SpeedStep feature prior to the OS boot. The Optimal and Fail-Safe default setting is *Auto*.

Max Performance. Battery Optimized. Reversed. Auto. Disabled.

### IDE CONFIGURATION SCREEN

## IDE Configuration Settings

You can use this screen to select options for the IDE Configuration Settings. Use the up and down <Arrow> keys to select an item. Use the <Plus> and <Minus> keys to change the value of the selected option. A description of the selected item appears on the right side of the screen.

### Onboard PCI IDE Controller

This item specifies the IDE channels used by the onboard PCI IDE controller. The settings are *Disabled, Primary, Secondary,* or *Both.* The Optimal and Fail-Safe default setting is *Both.* 

**Disabled** Set this value to prevent the computer system from using the onboard IDE controller.

**Primary** Set this value to allow the computer system to detect only the Primary IDE channel. This includes both the Primary Master and the Primary Slave.

**Secondary** Set this value to allow the computer system to detect only the Secondary IDE channel. This includes both the Secondary Master and the Secondary Slave.

**Both** Set this value to allow the computer system to detect the Primary and Secondary IDE channels.

This includes both the Primary Master, Primary Slave, Secondary Master, and Secondary Slave. This is the default setting.

## Primary IDE Master, Primary IDE Slave, Secondary IDE Master, Secondary IDE Slave

Select one of the hard disk drives to configure it. Press <Enter> to access the sub menu. The options on the sub menu are described in the following sections.

#### Hard disk drive Write Protect

Set this option to protect the hard disk drive from being overwritten. The Optimal and Fail-Safe default setting is *Disabled*.

**Disabled** Set this value to allow the hard disk drive to be used normally. Read, write, and erase functions can be performed to the hard disk drive. This is the default setting.

Enabled Set this value to prevent the hard disk drive from being erased

### IDE Detect Time Out (Seconds)

Set this option to stop the AMIBIOS from searching for IDE devices within the specified number of seconds. Basically, this allows you to fine-tune the settings to allow for faster boot times. Adjust this setting until a suitable timing that can detect all IDE disk drives attached is found

The Optimal and Fail-Safe default setting is 35.

- **0** This value is the best setting to use if the onboard IDE controllers are set to a specific IDE disk drive in the AMIBIOS.
- **5** Set this value to stop the AMIBIOS from searching the IDE bus for IDE disk drives in five seconds. A large majority of ultra ATA hard disk drives can be detected well within five seconds.
- **10** Set this value to stop the AMIBIOS from searching the IDE bus for IDE disk drives in 10 seconds.

**15** Set this value to stop the AMIBIOS from searching the IDE bus for IDE disk drives in 15 seconds.

**20** Set this value to stop the AMIBIOS from searching the IDE bus for IDE disk drives in 20 seconds.

**25** Set this value to stop the AMIBIOS from searching the IDE bus for IDE disk drives in 25 seconds.

**30** Set this value to stop the AMIBIOS from searching the IDE bus for IDE disk drives in 30 seconds.

**35** *35* is the default value. It is the recommended setting when all IDE connectors are set to *AUTO* in the AMIBIOS setting.

*Note:* Different IDE disk drives take longer for the BIOS to locate than others do.

### ATA (PI) 80 pin Cable Detection

Set this option to select the method used to detect the ATA (PI) 80 pin cable. The Optimal and Fail-Safe setting is *Host & Device*.

**Host & Device** Set this value to use both the motherboard onboard IDE controller and IDE disk drive to detect the type of IDE cable used. This is the default setting.

**Host** Set this value to use motherboard onboard IDE controller to detect the type of IDE cable used.

**Device** Set this value to use IDE disk drive to detect the type of IDE cable used.

The use of an 80-conductor ATA cable is mandatory for running Ultra ATA/66 and Ultra ATA/100 IDE hard disk drives. The standard 40-conductor ATA cable cannot handle the higher speeds.

80-conductor ATA cable is plug compatible with the standard 40-conductor ATA cable. Because of this, the system must determine the presence of the correct cable. This detection is achieved by having a break in one of the lines on the 80-conductor ATA cable that is normally an unbroken connection in the standard 40-conductor ATA cable. It is this break that is used to make this determination. The AMIBIOS can instruct the drive to run at the correct speed for the cable type detected.

### PRIMARY AND SECONDARY IDE MASTER AND SLAVE SUB-MENU

### Primary and Secondary IDE Master and Slave Settings

From the IDE Configuration screen, press <Enter> to access the sub menu for the primary and secondary IDE master and slave drives. Use this screen to select options for the Primary and Secondary IDE drives. Use the up and down <Arrow> keys to select an item. Use the <Plus> and <Minus> keys to change the value of the selected option. The settings are described on the following pages.

#### Drive Parameters

The "grayed-out" items in the left frame are the IDE disk drive parameters taken from the firmware of the IDE disk drive selected. The drive parameters listed are as follows:

Device Type of device, such as Hard disk drive.

Vendor Manufacturer of the device.

Size The size of the device.

**LBA Mode** LBA (Logical Block Addressing) is a method of addressing data on a disk drive. Your AMIBIOS is already equipped with 48-bit LBA mode addressing.

**Block Mode** Block mode boosts IDE drive performance by increasing the amount of data transferred. Only 512 bytes of data can be transferred per interrupt if block mode is not used. Block mode allows transfers of up to 64 KB per interrupt.

**PIO Mode** IDE PIO mode programs timing cycles between the IDE drive and the programmable IDE controller. As the PIO mode increases, the cycle time decreases.

**Async DMA** This indicates the highest Asynchronous DMA Mode that is supported.

**Ultra DMA** This indicates the highest Synchronous DMA Mode that is supported.

**S.M.A.R.T.** Self-Monitoring Analysis and Reporting Technology protocol used by IDE drives of some manufacturers to predict drive failures.

### Type

This option sets the type of device that the AMIBIOS attempts to boot from after the Power-On Self-Test (POST) has completed. The Optimal and Fail-Safe default setting is *Auto*.

**Not Installed** Set this value to prevent the BIOS from searching for an IDE disk drive on the specified channel.

**Auto** Set this value to allow the BIOS auto detect the IDE disk drive type attached to the specified channel. This setting should be used if an IDE hard disk drive is attached to the specified channel. This is the default setting.

**CDROM** This option specifies that an IDE CD-ROM drive is attached to the specified IDE channel. The BIOS will not attempt to search for other types of IDE disk drives on the specified channel.

**ARMD** This option specifies an ATAPI Removable Media Device. This includes, but is not limited to:

udes, but is not iiiiii

- ZIP
- LS-120
- MO

### LBA/Large Mode

LBA (Logical Block Addressing) is a method of addressing data on a disk drive. The Optimal and Fail-Safe default setting is *Auto*.

*Note:* Your AMIBIOS is equipped with 48-bit LBA mode addressing for drive capacities over 137 GB.

**Disabled** Set this value to prevent the BIOS from using Large Block Addressing mode control on the specified channel.

**Auto** Set this value to allow the BIOS to auto detect the Large Block Addressing mode control on the specified channel. This is the default setting.

### Block (Multi-Sector Transfer)

This option sets the block mode multi sector transfers option. The Optimal and Fail-Safe default setting is *Auto*.

**Disabled** Set this value to prevent the BIOS from using Multi-Sector Transfer on the specified channel. The data to and from the device will occur one sector at a time.

**Auto** Set this value to allow the BIOS to auto detect device support for Multi-Sector Transfers on the specified channel. If supported, Set this value to allow the BIOS to auto detect the number of sectors per block for transfer from the hard disk drive to the memory. The data transfer to and from the device will occur multiple sectors at a time. This is the default setting.

#### PIO Mode

IDE PIO (Programmable I/O) mode programs timing cycles between the IDE drive and the programmable IDE controller. As the PIO mode increases, the cycle time decreases. The Optimal and Fail-Safe default setting is *Auto*.

**Auto** Set this value to allow the BIOS to auto detect the PIO mode. Use this value if the IDE disk drive support cannot be determined. This is the default setting.

- **0** Set this value to allow the BIOS to use PIO mode 0. It has a data transfer rate of 3.3 MBs.
- 1 Set this value to allow the BIOS to use PIO mode 1. It has a data transfer rate of 5.2 MBs.
- **2** Set this value to allow the BIOS to use PIO mode 2. It has a data transfer rate of 8.3 MBs.
- **3** Set this value to allow the BIOS to use PIO mode 3. It has a data transfer rate of 11.1 MBs.
- 4 Set this value to allow the BIOS to use PIO mode 4. It has a data transfer rate of 16.6 MBs. This setting generally works with all hard disk drives manufactured after 1999. For other disk drive, such as IDE CD-ROM drives, check the specifications of the drive.

#### DMA Mode

This setting allows you to adjust the DMA mode options. The Optimal and Fail-Safe default setting is *Auto*.

**Auto** Set this value to allow the BIOS to auto detect the DMA mode. Use this value if the IDE disk drive support cannot be determined. This is the default setting.

**SWDMA0** Set this value to allow the BIOS to use Single Word DMA mode 0. It has a data transfer rate of 2.1 MBs.

**SWDMA1** Set this value to allow the BIOS to use Single Word DMA mode 1. It has a data transfer rate of 4.2 MBs.

**SWDMA2** Set this value to allow the BIOS to use Single Word DMA mode 2. It has a data transfer rate of 8.3 MBs.

**MWDMA0** Set this value to allow the BIOS to use Multi Word DMA mode 0. It has a data transfer rate of 4.2 MBs.

**MWDMA1** Set this value to allow the BIOS to use Multi Word DMA mode 1. It has a data transfer rate of 13.3 MBs.

**MWDMA2** Set this value to allow the BIOS to use Multi Word DMA mode 2. It has a data transfer rate of 16.6 MBs.

**UDMA0** Set this value to allow the BIOS to use Ultra DMA mode 0. It has a data transfer rate of 16.6 MBs. It has the same transfer rate as PIO mode 4 and Multi Word DMA mode 2.

**UDMA1** Set this value to allow the BIOS to use Ultra DMA mode 1. It has a data transfer rate of 25 MBs.

**UDMA2** Set this value to allow the BIOS to use Ultra DMA mode 2. It has a data transfer rate of 33.3 MBs

**UDMA3** Set this value to allow the BIOS to use Ultra DMA mode 3. It has a data transfer rate of 44.4 MBs. To use this mode, it is required that an 80-conductor ATA cable is used.

**UDMA4** Set this value to allow the BIOS to use Ultra DMA mode 4. It has a data transfer rate of 66.6 MBs. To use this mode, it is required that an 80-conductor ATA cable is used.

**UDMA5** Set this value to allow the BIOS to use Ultra DMA mode 5. It has a data transfer rate of 99.9 MBs. To use this mode, it is required that an 80-conductor ATA cable is used.

### S.M.A.R.T. for Hard disk drives

Self-Monitoring Analysis and Reporting Technology (SMART) feature can help predict impending drive failures. The Optimal and Fail-Safe default setting is *Auto*.

**Auto** Set this value to allow the BIOS to auto detect hard disk drive support. Use this setting if the IDE disk drive support cannot be determined. This is the default setting.

**Disabled** Set this value to prevent the BIOS from using the SMART feature.

**Enabled** Set this value to allow the BIOS to use the SMART feature on support hard disk drives.

### 32Bit Data Transfer

This option sets the 32-bit data transfer option. The Optimal and Fail-Safe default setting is *Enabled*.

**Disabled** Set this value to prevent the BIOS from using 32-bit data transfers.

**Enabled** Set this value to allow the BIOS to use 32-bit data transfers on support hard disk drives. This is the default setting.

### **ARMD Emulation Type**

ATAPI Removable Media Device (ARMD) is a device that uses removable media, such as the LS120, MO (Magneto-Optical), or Iomega Zip drives. If you want to boot up from media on an ARMD, it is required that you emulate boot up from a floppy or hard disk drive. This is especially necessary when trying to boot to DOS. You can select the type of emulation used if you are booting from such a device. The Optimal and Fail-Safe default setting is *Auto*.

**Auto** Set this value to allow the BIOS to automatically set the emulation used by ARMD. This is the default setting.

**Floppy** Set this value for ARMD to emulate a floppy drive during boot up.

**Hard disk** drive Set this value for ARMD to emulate a hard disk drive during boot up.

### FLOPPY CONFIGURATION SCREEN

### Floppy Configuration Settings

You can use this screen to specify options for the Floppy Configuration Settings. Use the up and down <Arrow> keys to select an item. Use the <Plus> and <Minus> keys to change the value of the selected option.

### Floppy Drive A: and B:

Move the cursor to these fields via up and down <arrow> keys. Select the floppy type. The Optimal setting for floppy drive A: is 1.44 MB 3½". The Fail-Safe setting for floppy drive A: is 1.44 MB 3½". The Optimal setting for floppy drive B: is Disabled. The Fail- Safe setting for floppy drive B: is Disabled.

**Disabled** Set this value to prevent the use of the selected floppy disk drive channel. This option should be set if no floppy disk drive is installed on the specified channel. This is the default setting for *Floppy Drive B*.

360 KB 5  $^{1}$ /4 " Set this value if the floppy disk drive attached to the corresponding channel is a 360 KB 5  $^{1}$ /4 " floppy disk drive.

1.2 MB 5  $\frac{1}{4}$  " Set this value if the floppy disk drive attached to the corresponding channel is a 1.2 MB 5 $\frac{1}{4}$  " floppy disk drive.

720 KB 3  $\frac{1}{2}$  " Set this value if the floppy disk drive attached to the corresponding channel is a 720 KB  $3\frac{1}{2}$  " floppy disk drive.

**1.44 MB 3**  $\frac{1}{2}$  "Set this value if the floppy disk drive attached to the corresponding channel is a 1.44 MB  $\frac{3}{2}$  " floppy disk drive. This is the default setting for *Floppy Drive A*.

### SUPER IO CONFIGURATION SCREEN

### SuperIO Configuration Screen

You can use this screen to select options for the Super I/O settings. Use the up and down <Arrow> keys to select an item. Use the <Plus> and <Minus> keys to change the value of the selected option.

### OnBoard Floppy Controller

Set this option to Enabled to enable the floppy drive controller on the motherboard. The settings are Enabled and Disabled. The default setting is Enabled.

### Serial Port1 Address

This option specifies the base I/O port address and Interrupt Request address of serial port 1. The Optimal setting is *3F8/IRQ4*. The Fail-Safe default setting is *Disabled*.

**Disabled** Set this value to prevent the serial port from accessing any system resources. When this option is set to *Disabled*, the serial port physically becomes unavailable.

**3F8/IRQ4** Set this value to allow the serial port to use 3F8 as its I/O port address and IRQ 4 for the interrupt address. This is the default setting. The majority of serial port 1 or COM1 ports on computer systems use IRQ4 and I/O Port 3F8 as the standard setting. The most common serial device connected to this port is a mouse. If the system will not use a serial device, it is best to set this port to *Disabled*.

**2F8/IRQ3** Set this value to allow the serial port to use 2F8 as its I/O port address and IRQ 3 for the interrupt address. If the system will not use a serial device, it is best to set this port to *Disabled*.

**3E8/IRQ4** Set this value to allow the serial port to use 3E8 as its I/O port address and IRQ 4 for the interrupt address. If the system will not use a serial device, it is best to set this port to *Disabled*.

**2E8/IRQ3** Set this value to allow the serial port to use 2E8 as its I/O port address and IRQ 3 for the interrupt address. If the system will not use a serial device, it is best to set this port to *Disabled*.

### Serial Port2 Address

This option specifies the base I/O port address and Interrupt Request address of serial port 2. The Optimal setting is *2F8/IRQ3*. The Fail-Safe setting is *Disabled*.

**Disabled** Set this value to prevent the serial port from accessing any system resources. When this option is set to *Disabled*, the serial port physically becomes unavailable.

**3F8/IRQ4** Set this value to allow the serial port to use 3F8 as its I/O port address and IRQ 4 for the interrupt address. If the system will not use a serial device, it is best to set this port to Disabled.

**2F8/IRQ3** Set this value to allow the serial port to use 2F8 as its I/O port address and IRQ 3 for the interrupt address. This is the default

setting. The majority of serial port 2 or COM2 ports on computer systems use IRQ3 and I/O Port 2F8 as the standard setting. The most common serial device connected to this port is an external modem. If the system will not use an external modem, set this port to *Disabled*.

**Note:** Most internal modems require the use of the second COM port and use 3F8 as its I/O port address and IRQ 4 for its interrupt address. This requires that the Serial Port2 Address be set to *Disabled* or another base I/O port address and Interrupt Request address.

**3E8/IRQ4** Set this value to allow the serial port to use 3E8 as its I/O port address and IRQ 4 for the interrupt address. If the system will not use a serial device, it is best to set this port to Disabled.

**2E8/IRQ3** Set this value to allow the serial port to use 2E8 as its I/O port address and IRQ 3 for the interrupt address. If the system will not use a serial device, it is best to set this port to *Disabled*.

### Serial Port2 Mode

This option allows installation of an Infra-red device by the Serial Port. The settings are Normal (*default*), IRDA and ASK IR.

### Infra-Red Transmission Mode

The settings are Full Duplex (*default*) or Half Duplex.

### Receiver/Transmitter Polarity

Sets polarity for IR modes.

### Parallel Port Address

This option specifies the I/O address used by the parallel port. The Optimal setting is 378. The Fail-Safe setting is *Disabled*.

**Disabled** Set this value to prevent the parallel port from accessing any system resources. When the value of this option is set to *Disabled*, the printer port becomes unavailable.

**378** Set this value to allow the parallel port to use 378 as its I/O port address. This is the default setting. The majority of parallel ports on computer systems use IRQ7 and I/O Port 378H as the standard setting.

**278** Set this value to allow the parallel port to use 278 as its I/O port address

**3BC** Set this value to allow the parallel port to use 3BC as its I/O port address.

### Parallel Port Mode

This option specifies the parallel port mode. The Optimal setting is *Normal*. The Fail- Safe setting is *Disabled*.

**Normal** Set this value to allow the standard parallel port mode to be used. This is the default setting.

**Bi-Directional** Set this value to allow data to be sent to and received from the parallel port.

**EPP** The parallel port can be used with devices that adhere to the Enhanced Parallel Port (EPP) specification. EPP uses the existing parallel port signals to provide asymmetric bi-directional data transfer driven by the host device.

**ECP** The parallel port can be used with devices that adhere to the Extended Capabilities Port (ECP) specification. ECP uses the DMA protocol to achieve data transfer rates up to 2.5 Megabits per second. ECP provides symmetric bi-directional communication.

#### Parallel Port IRQ

This option specifies the IRQ used by the parallel port. The Optimal and Fail-Safe default setting is 7.

**5** Set this value to allow the serial port to use Interrupt 5.

7 Set this value to allow the serial port to use Interrupt 7. This is the default setting. The majority of parallel ports on computer systems use IRQ7 and I/O Port 378h as the standard setting.

#### Serial Port3 Address High Nibble

This option specifies the base I/O port address high nibble of the serial port 3. The Serial port 3 can be located in any of the 96 I/O locations between 100h and 3F8h aligned at 8-byte boundaries. The Optimal and Fail-Safe default settings are *Disabled*.

**Disabled** Set this value to prevent the serial port from accessing any system resources. When this option is set to *Disabled*, the serial port physically becomes unavailable.

1h.

2h.

3h.

#### Serial Port3 Address Mid Nibble

This option specifies the base I/O port address middle nibble of the serial port 3. The high nibble must be valid for this option to be available.

0h, 1h, 2h, 3h, 4h, 5h, 6h, 7h, 8h, 9h, 0Ah, 0Bh, 0Ch, 0Dh, 0Eh, 0Fh.

#### Serial Port3 Address Low Nibble

This option specifies the base I/O port address low nibble of the serial port 3. The high nibble must be valid for this option to be available.

0h.

8h

## Serial Port3 IRQ

This option specifies the IRQ for the serial port 3. The high nibble must be valid for this option to be available. Shared IRQs are not supported by the extra serial ports 3-6.

#### IRQ 1.....IRQ 15.

#### Serial Port4 Address High Nibble

This option specifies the base I/O port address high nibble of the serial port 4. The Serial port 4 can be located in any of the 96 I/O locations between 100h and 3F8h aligned at 8-byte boundaries. The Optimal and Fail-Safe default settings are *Disabled*.

**Disabled** Set this value to prevent the serial port from accessing any system resources. When this option is set to *Disabled*, the serial port physically becomes unavailable.

1h.

2h.

3h.

#### Serial Port4 Address Mid Nibble

This option specifies the base I/O port address middle nibble of the serial port 4. The high nibble must be valid for this option to be available.

0h, 1h, 2h, 3h, 4h, 5h, 6h, 7h, 8h, 9h, 0Ah, 0Bh, 0Ch, 0Dh, 0Eh, 0Fh.

#### Serial Port4 Address Low Nibble

This option specifies the base I/O port address low nibble of the serial port 4. The high nibble must be valid for this option to be available.

0h.

8h

## Serial Port4 IRQ

This option specifies the IRQ for the serial port 4. The high nibble must be valid for this option to be available. Shared IRQs are not supported by the extra serial ports 3-6.

## Serial Port5 Address High Nibble

This option specifies the base I/O port address high nibble of the serial port 5. The Serial port 5 can be located in any of the 96 I/O locations between 100h and 3F8h aligned at 8-byte boundaries. The Optimal and Fail-Safe default settings are *Disabled*.

**Disabled** Set this value to prevent the serial port from accessing any system resources. When this option is set to *Disabled*, the serial port physically becomes unavailable.

1h.

2h.

3h.

#### Serial Port5 Address Mid Nibble

This option specifies the base I/O port address middle nibble of the serial port 5. The high nibble must be valid for this option to be available.

0h, 1h, 2h, 3h, 4h, 5h, 6h, 7h, 8h, 9h, 0Ah, 0Bh, 0Ch, 0Dh, 0Eh, 0Fh.

#### Serial Port5 Address Low Nibble

This option specifies the base I/O port address low nibble of the serial port 5. The high nibble must be valid for this option to be available.

0h.

8h

#### Serial Port5 IRQ

This option specifies the IRQ for the serial port 5. The high nibble must be valid for this option to be available. Shared IRQs are not supported by the extra serial ports 3-6.

#### Serial Port6 Address High Nibble

This option specifies the base I/O port address high nibble of the serial port 6. The Serial port 6 can be located in any of the 96 I/O locations between 100h and 3F8h aligned at 8-byte boundaries. The Optimal and Fail-Safe default settings are *Disabled*.

**Disabled** Set this value to prevent the serial port from accessing any system resources. When this option is set to *Disabled*, the serial port physically becomes unavailable.

1h.

2h.

3h.

#### Serial Port6 Address Mid Nibble

This option specifies the base I/O port address middle nibble of the serial port 6. The high nibble must be valid for this option to be available.

0h, 1h, 2h, 3h, 4h, 5h, 6h, 7h, 8h, 9h, 0Ah, 0Bh, 0Ch, 0Dh, 0Eh, 0Fh.

#### Serial Port6 Address Low Nibble

This option specifies the base I/O port address low nibble of the serial port 6. The high nibble must be valid for this option to be available.

0h.

8h

#### Serial Port6 IRQ

This option specifies the IRQ for the serial port 6. The high nibble must be valid for this option to be available. Shared IRQs are not supported by the extra serial ports 3-6.

IRQ\_1.....IRQ\_15.

#### ACPI CONFIGURATION SCREEN

#### ACPI Configuration Screen

You can use this screen to select options for the ACPI settings. Use the up and down <Arrow> keys to select an item. Use the <Plus> and <Minus> keys to change the value of the selected option.

#### ACPI Aware O/S

Set this value to allow the system to utilize the Intel ACPI (Advanced Configuration and Power Interface) specification. The Optimal and Fail-Safe default setting is *Yes*.

No This setting should be set if the operating system in use does not comply with the ACPI (Advanced Configuration and Power Interface) specification. DOS $\circledR$ , Windows 3.x $\circledR$ , and Windows NT $\circledR$  are examples of non-ACPI aware operating systems.

Yes This setting should be set if the operating system complies with the ACPI (Advanced Configuration and Power Interface) specification. This is the default setting. Windows  $95 \ \$  Windows  $98 \ \$  and Windows  $2000 \ \$  are examples of ACPI aware operating systems.

## Advanced ACPI Configuration

You can use this screen to select options for the ACPI Advanced Configuration Settings. Use the up and down <Arrow> keys to select an item. Use the <Plus> and <Minus> keys to change the value of the selected option. A description of the selected item appears on the right side of the screen

#### ACPI 2.0

Set this value to allow or prevent the system to be complaint with the ACPI 2.0 specification.

 ${
m No}$  This setting prevents the BIOS from supporting the ACPI 2.0 specification. This is the default setting.

Yes This setting allows the BIOS to support the ACPI 2.0 specification.

## ACPI APIC support

Include ACPI APIC pointer to RSDT pointer list.

#### AMI OEM Table

Set this value to allow the ACPI BIOS to add a pointer to an OEMB table in the Root System Description Table (RSDT) table.

Disabled This option disables adding an OEMB table.

**Enabled** This option enables adding an OEMB table. This is the default setting.

**Note:** OEMB table is used to pass POST data to the AML code during ACPI O/S operations.

#### RSDT

RSDT is the main ACPI table. It has no fixed place in memory. During the boot up process, the BIOS locates a pointer to the table during the memory scan. A Root System Descriptor Pointer (RSDP) is located in low memory space of the system. It provides the physical address of the RSDT. The RSDT itself is identified in memory because it starts with the signature "RSDT." Following the signature is an array of pointers that tell the operating system the location of other description tables that provide it with the information it needs about the standards defined on the current system and individual devices.

#### AML.

ACPI Machine Language (AML) is a binary code format that the operating system's ACPI AML interpreter parses to discover the machine's properties. On boot up the BIOS startup code copies it into system memory, where it can be interpreted by the operating system's ACPI AML interpreter.

#### Headless Mode

This option is used to update the ACPI FACP table to indicate headless operations.

**Disabled** This option disables updating the ACPI FACP table to indicate headless operation. This is the default setting.

**Enabled** This option enables updating the ACPI FACP table to indicate headless operation.

#### EVENT LOG CONFIGURATION SCREEN

#### EVENT LOG Configuration Screen

You can use this screen to select options for the Event Log settings. Use the up and down <Arrow> keys to select an item. Use the <Plus> and <Minus> keys to change the value of the selected option.

#### PCI Error Logging

Enables or disables PCI Error logging. The Optimal and Fail-Safe default setting is *Disabled*.

Enabled.
Disabled.

#### HARDWARE HEALTH CONFIGURATION SCREEN

#### Hardware Health Configuration Screen

Shows information about temperatures and voltages. The function can be enabled or disabled.

#### USB CONFIGURATION SCREEN

#### USB Configuration Screen

You can use this screen to select options for the USB Configuration. Use the up and down <Arrow> keys to select an item. Use the <Plus> and <Minus> keys to change the value of the selected option.

#### Legacy USB Support

Legacy USB Support refers to the USB mouse and USB keyboard support. Normally if this option is not enabled, any attached USB mouse or USB keyboard will not become available until a USB compatible operating system is fully booted with all USB drivers loaded. When this option is enabled, any attached USB mouse or USB keyboard can control the system even when there is no USB drivers loaded on the system. Set this value to enable or disable the Legacy USB Support. The Optimal and Fail-Safe default setting is *Auto*.

**Disabled** Set this value to prevent the use of any USB device in DOS or during system boot.

**Enabled** Set this value to allow the use of USB devices during boot and while using DOS.

**Auto** This option auto detects USB Keyboards or Mice and if found, allows them to be utilized during boot and while using DOS.

#### USB 2.0 Controller Mode

Set this option to HiSpeed for 480Mbps or FullSpeed for 12Mbps.

## USB Mass Storage Device Configuration Screen

You can use this screen to select options for the USB Mass Storage Devices Configuration. Use the up and down <Arrow> keys to select an item. Use the <Plus> and <Minus> keys to change the value of the selected option.

#### USB Mass Storage Device Delay

Set the value for the number of seconds that POST waits for the USB mass storage device after start unit command is issued. The options are 10, 20, 30 and 40 seconds.

## Emulation Type

Set the emulation type to Auto, Floppy, Forced FDD, Hard Disk or CDROM. If Auto, USB devices less than 530MB will be emulated as floppy and remaining devices as Hard Drive. Forced FDD option can be used to force a formatted HDD device to boot as FDD (ex. ZIP Drive).

## PCI/PnP Setup

Select the *PCI/PnP* tab from the ezPORT setup screen to enter the Plug and Play BIOS Setup screen. You can display a Plug and Play BIOS Setup option by highlighting it using the <Arrow> keys.

#### Plug and Play O/S

Set this value to allow the system to modify the settings for Plug and Play operating system support. The Optimal and Fail-Safe default setting is *Yes*.

No The No setting is for operating systems that do not meet the Plug and Play specifications. It allows the BIOS to configure all the devices in the system.

**Yes** The *Yes* setting allows the operating system to change the interrupt, I/O, and DMA settings. Set this option if the system is running Plug and Play aware operating systems.

## PCI Latency Timer

Set this value to allow the PCI Latency Timer to be adjusted. This option sets the latency of all PCI devices on the PCI bus. The Optimal and Fail-Safe default setting is 64.

- **32** This option sets the PCI latency to 32 PCI clock cycles.
- **64** This option sets the PCI latency to 64 PCI clock cycles. This is the default setting.
- **96** This option sets the PCI latency to 96 PCI clock cycles.
- 128 This option sets the PCI latency to 128 PCI clock cycles.
- 160 This option sets the PCI latency to 160 PCI clock cycles.
- 192 This option sets the PCI latency to 192 PCI clock cycles.
- **224** This option sets the PCI latency to 224 PCI clock cycles.
- 248 This option sets the PCI latency to 248 PCI clock cycles.

#### Allocate IRQ to VGA

Set this value to allow or restrict the system from giving the VGA adapter card an interrupt address. The Optimal and Fail-Safe default setting is *Yes*.

Yes Set this value to allow the allocation of an IRQ to a VGA adapter card that uses the PCI local bus. This is the default setting.

**No** Set this value to prevent the allocation of an IRQ to a VGA adapter card that uses the PCI local bus.

#### Palette Snooping

Set this value to allow the system to modify the Palette Snooping settings. The Optimal and Fail-Safe default setting is *Disabled*.

**Disabled** This is the default setting and should not be changed unless the VGA card manufacturer requires Palette Snooping to be Enabled.

**Enabled** This setting informs the PCI devices that an ISA based Graphics device is installed in the system. It does this so the ISA based Graphics card will function correctly. This does not necessarily indicate a physical ISA adapter card. The graphics chipset can be mounted on a PCI card. Always check with your adapter card's manuals first, before modifying the default settings in the BIOS.

#### PCI IDE BusMaster

Set this value to allow or prevent the use of PCI IDE bus mastering. The Optimal and Fail-Safe default setting is *Disabled*.

**Disabled** Set this value to prevent PCI bus mastering. This is the default setting.

**Enabled** This option specifies that the IDE controller on the PCI local bus has mastering capabilities.

## OffBoard PCI/ISA IDE Card

Set this value to allow the OffBoard PCI/ISA IDE Card to be selected. The Optimal and Fail-Safe default setting is *Auto*.

**Auto** This setting will auto select the location of an OffBoard PCI IDE adapter card. This is the default setting.

**PCI Slot 1** This setting will select PCI Slot 1 as the location of the OffBoard PCI IDE adapter card. Use this setting only if there is an IDE adapter card installed in PCI Slot 1.

**PCI Slot 2** This setting will select PCI Slot 2 as the location of the OffBoard PCI IDE adapter card. Use this setting only if there is an IDE adapter card installed in PCI Slot 2.

**PCI Slot3** This setting will select PCI Slot 3 as the location of the OffBoard PCI IDE adapter card. Use this setting only if there is an IDE adapter card installed in PCI Slot 3.

**PCI Slot 4** This setting will select PCI Slot 4 as the location of the OffBoard PCI IDE adapter card. Use this setting only if there is an IDE adapter card installed in PCI Slot 4.

**PCI Slot5** This setting will select PCI Slot 5 as the location of the OffBoard PCI IDE adapter card. Use this setting only if there is an IDE adapter card installed in PCI Slot 4.

PCI Slot6 Do not use this option.

#### IRQ

Set this value to allow the IRQ settings to be modified. The Optimal and Fail-Safe default setting is *Available*.

IRQ3

IRQ4

IRQ5

IRQ7

IRQ9

IRQ10 IRQ11

IRO14

IRQ15

**Available** This setting allows the specified IRQ to be used by a PCI/PnP device. This is the default setting.

Reserved This setting allows the specified IRQ to be used by a legacy ISA device.

#### DMA

Set this value to allow the DMA setting to be modified. The optimal and Fail-Safe default setting is *Available*.

DMA Channel 0

DMA Channel 1

**DMA Channel 3** 

DMA Channel 5

**DMA Channel 6** 

DMA Channel 7

**Available** This setting allows the specified DMA to be used by PCI/PnP device. This is the default setting.

**Reserved** This setting allows the specified DMA to be used by a legacy ISA device.

#### Reserved Memory Size

Set this value to allow the system to reserve memory that is used by ISA devices. The optimal and Fail-Safe default setting is *Disabled*.

**Disabled** Set this value to prevent BIOS from reserving memory to ISA devices.

**16K** Set this value to allow the system to reserve 16K of the system memory to the ISA devices.

**32K** Set this value to allow the system to reserve 32K of the system memory to the ISA devices.

**64K** Set this value to allow the system to reserve 64K of the system memory to the ISA devices.

#### Reserved Memory Address

Set this value to the base address of memory block to reserve for legacy ISA devices. The optimal and Fail-Safe default setting is *C8000*.

C0000

C4000

C8000 CC000

D0000

D4000

D8000

DC000

## **Boot Setup**

Select the *Boot* tab from the ezPORT setup screen to enter the Boot BIOS Setup screen. You can select any of the items in the left frame of the screen, such as Boot Device Priority, to go to the sub menu for that item. You can display an Boot BIOS Setup option by highlighting it using the <Arrow> keys.

#### BOOT SETTINGS CONFIGURATION SCREEN

#### **Boot Settings Configuration**

Use this screen to select options for the Boot Settings Configuration. Use the up and down <Arrow> keys to select an item. Use the <Plus> and <Minus> keys to change the value of the selected option.

#### Ouick Boot

The Optimal and Fail-Safe default setting is Disabled.

**Disabled** Set this value to allow the BIOS to perform all POST tests. **Enabled** Set this value to allow the BIOS to skip certain POST tests to boot faster.

#### Quiet Boot

Set this value to allow the boot up screen options to be modified between POST messages or OEM logo. The Optimal and Fail-Safe default setting is *Enabled*.

**Disabled** Set this value to allow the computer system to display the POST messages.

**Enabled** Set this value to allow the computer system to display the OEM logo. This is the default setting.

#### Add-On ROM Display Mode

Set this option to display add-on ROM (read-only memory) messages. The Optimal and Fail-Safe default setting is *Force BIOS*. An example of this is a SCSI BIOS or VGA BIOS.

**Force BIOS** Set this value to allow the computer system to force a third party BIOS to display during system boot. This is the default setting.

**Keep Current** Set this value to allow the computer system to display the ezPORT information during system boot.

#### Boot up Num-Lock

Set this value to allow the Number Lock setting to be modified during boot up. The Optimal and Fail-Safe default setting is *Off.* 

**Off** This option does not enable the keyboard Number Lock automatically. To use the 10-keys on the keyboard, press the Number Lock key located on the upper left-hand corner of the 10-key pad. The Number Lock LED on the keyboard will light up when the Number Lock is engaged.

On Set this value to allow the Number Lock on the keyboard to be enabled automatically when the computer system is boot up. This allows the immediate use of 10-keys numeric keypad located on the right side of the keyboard. To confirm this, the Number Lock LED light on the keyboard will be lit.

## PS/2 Mouse Support

Set this value to allow the PS/2 mouse support to be adjusted. The Optimal and Fail-Safe default setting is *Enabled*.

**Disabled** This option will prevent the PS/2 mouse port from using system resources and will prevent the port from being active. Use this setting if installing a serial mouse.

**Enabled** Set this value to allow the system to use a PS/2 mouse. This is the default setting.

## Wait for 'F1' If Error

Set this value to allow the Wait for 'F1' Error setting to be modified. The Optimal and Fail-Safe default setting is *Enabled*.

**Disabled** This prevents the ezPORT to wait on an error for user intervention. This setting should be used if there is a known reason for a BIOS error to appear. An example would be a system administrator must remote boot the system. The computer system does not have a keyboard currently attached. If this setting is set, the system will continue to boot up in to the operating system. If 'F1' is enabled, the system will wait until the BIOS setup is entered.

**Enabled** Set this value to allow the system BIOS to wait for any error. If an error is detected, pressing <F1> will enter Setup and the BIOS setting can be adjusted to fix the problem. This normally happens when upgrading the hardware and not setting the BIOS to recognize it. This is the default setting.

#### Hit 'DEL' Message Display

Set this value to allow the *Hit "DEL" to enter Setup* Message Display to be modified. The Optimal and Fail-Safe default setting is *Enabled*.

**Disabled** This prevents the ezPORT to display

Hit Del to enter Setup

during memory initialization. If Quiet Boot is enabled, the Hit 'DEL' message will not display.

**Enabled** This allows the ezPORT to display

Hit Del to enter Setup

during memory initialization. This is the default setting.

#### Interrupt 19 Capture

Set this value to allow option ROMs such as network controllers to trap BIOS interrupt 19.

**Disabled** The BIOS prevents option ROMs from trapping interrupt 19.

**Enabled** The BIOS allows option ROMs to trap interrupt 19.

#### **BOOT DEVICE PRIORITY**

#### **Boot Device Priority**

Use this screen to specify the order in which the system checks for the device to boot from. To access this screen, select Boot Device Priority on the Boot Setup screen and press <Enter>.

#### 1st Boot Device

#### 2nd Boot Device

#### 3rd Boot Device

Set the boot device options to determine the sequence in which the computer checks which device to boot from. The settings are *Removable Dev., Hard Drive, or ATAPI CDROM.* The Optimal and Fail-Safe settings are:

- 1st boot device Removable Device
- 2nd boot device Hard Drive
- 3rd boot device ATAPI CDROM

To change the boot order, select a boot category type such as Hard disk drives, Removable media, or ATAPI CD ROM devices from the boot menu. For example, if the 1st boot device is set to Hard disk drives, then BIOS will try to boot to hard disk drives first.

**Note:** When you select a boot category from the boot menu, a list of devices in that category appears. For example, if the system has three hard disk drives connected, then the list will show all three hard disk drives attached.

#### HARD DISK DRIVES

#### Hard disk drives

Use this screen to view the hard disk drives in the system. To access this screen, select Hard disk drives on the Boot Setup screen and press <Enter>.

#### REMOVABLE DEVICES

#### Removable Devices

Use this screen to view the removable drives attached to the system. To access this screen, select Removable Devices on the Boot Setup screen and press <Enter>.

#### ATAPI CDROM DRIVES

#### ATAPI CD-ROM Drives

Use this screen to view the ATAPI CD-ROM drives in the system. To access this screen, select ATAPI CDROM Drives on the Boot Setup screen and press <Enter>.

## **Security Setup**

## ezPORT Password Support

## Two Levels of Password Protection

ezPORT provides both a Supervisor and a User password. If you use both passwords, the Supervisor password must be set first. The system can be configured so that all users must enter a password every time the system boots or when ezPORT Setup is executed, using either or either the Supervisor password or User password. The Supervisor and User passwords activate two different levels of password security. If you select password support, you are prompted for a one to six character password. Type the password on the keyboard. The password does not appear on the screen when typed. Make sure you write it down. If you forget it, you must drain NVRAM and reconfigure.

#### Remember the Password

Keep a record of the new password when the password is changed. If you forget the password, you must erase the system configuration information in NVRAM. See (Deleting a Password) for information about erasing system configuration information.

Select Security Setup from the ezPORT Setup main BIOS setup menu. All Security Setup options, such as password protection and virus protection, are described in this section. To access the sub menu for the following items, select the item and press <Enter>:

- Change Supervisor Password
- Change User Password
- Clear User Password

## Supervisor Password

Indicates whether a supervisor password has been set. If the password has been installed, *Installed* displays. If not, *Not Installed* displays.

#### User Password

Indicates whether a user password has been set. If the password has been installed, *Installed* displays. If not, *Not Installed* displays.

## Change Supervisor Password

Select this option and press <Enter> to access the sub menu. You can use the sub menu to change the supervisor password.

#### Change User Password

Select this option and press <Enter> to access the sub menu. You can use the sub menu to change the user password.

#### Clear User Password

Select this option and press <Enter> to access the sub menu. You can use the sub menu to clear the user password.

#### **Boot Sector Virus Protection**

This option is near the bottom of the Security Setup screen. The Optimal and Fail-Safe default setting is *Disabled* 

**Disabled** Set this value to prevent the Boot Sector Virus Protection. This is the default setting.

**Enabled** Select Enabled to enable boot sector protection. ezPORT displays a warning when any program (or virus) issues a Disk Format command or attempts to write to the boot sector of the hard disk

drive. If enabled, the following appears when a write is attempted to the boot sector. You may have to type N several times to prevent the boot sector write.

**Boot Sector Write!** 

Possible VIRUS: Continue (Y/N)?

The following appears after any attempt to format any cylinder, head, or sector of any hard disk drive via the BIOS INT 13 Hard disk drive Service:

Format!!!

Possible VIRUS: Continue (Y/N)?

#### CHANGE SUPERVISOR PASSWORD

#### Change Supervisor Password

Select Change Supervisor Password from the Security Setup menu and press <Enter>.

Enter New Password:

appears. Type the password and press <Enter>. The screen does not display the characters entered. Retype the password as prompted and press <Enter>. If the password confirmation is incorrect, an error message appears. The password is stored in NVRAM after ezPORT completes.

#### Change User Password

Select Change User Password from the Security Setup menu and press <Enter>.

Enter New Password:

appears. Type the password and press <Enter>. The screen does not display the characters entered. Retype the password as prompted and press <Enter>. If the password confirmation is incorrect, an error message appears. The password is stored in NVRAM after ezPORT completes.

#### Clear User Password

Select Clear User Password from the Security Setup menu and press <Enter>.

Clear New Password [Ok] [Cancel]

appears. Type the password and press <Enter>. The screen does not display the characters entered. Retype the password as prompted and press <Enter>. If the password confirmation is incorrect, an error message appears. The password is stored in NVRAM after ezPORT completes.

## **Deleting a Password**

If you forget the passwords you set up through ezPORT Setup, the only way you can reset the password is to erase the system configuration information where the passwords are stored. System configuration data is stored in CMOS RAM, a type of memory that consumes very little power. You can drain CMOS RAM power by removing the battery or resetting CMOS information using the CMOS erase jumper.

## **Chipset Setup**

Select the *Chipset* tab from the ezPORT setup screen to enter the Chipset BIOS Setup screen. You can select any of the items in the left frame of the screen, such as CPU Configuration, to go to the sub menu for that item. You can display a Chipset BIOS Setup option by highlighting it using the <Arrow> keys. All Chipset BIOS Setup options are described in this section.

#### NORTH BRIDGE CONFIGURATION

## Intel Montara-GML North Bridge Configuration

You can use this screen to select options for the North Bridge Configuration. Use the up and down <Arrow> keys to select an item. Use the <Plus> and <Minus> keys to change the value of the selected option.

#### Primary Video Device

Set this value to allow the Primary video device to be selected. The Optimal and Fail-Safe default setting is *Auto*.

**Auto** This setting will auto select the Primary video device. This is the default setting.

**Internal** This setting will select the internal video device. ATX-G only.

**External PCI** This setting will force any external PCI video card to be the primary video device.

## **Graphics Mode Select**

Set this value to select the amount of system memory used by the internal graphics device for legacy VESA modes. The Optimal and Fail-Safe default setting is *Enabled*, *8MB*.

**Disabled** This setting will not assign memory for the internal graphics engine.

**Enabled, 1MB** This setting will enable the internal graphics engine and allocate 1MB of system memory for it.

**Enabled, 4MB** This setting will enable the internal graphics engine and allocate 4MB of system memory for it.

**Enabled, 8MB** This setting will enable the internal graphics engine and allocate 8MB of system memory for it. This is the default setting. **Enabled, 16MB** This setting will enable the internal graphics engine and allocate 16MB of system memory for it.

**Enabled, 32MB** This setting will enable the internal graphics engine and allocate 32MB of system memory for it.

#### IGD Device 2, Function 1

Enable or Disable the internal graphics device by setting item to the desired value. The Optimal and Fail-Safe default setting is *Enabled*.

Disabled. Enabled.

#### Boot Type

Selects the display devices to be enabled during boot.

**VBIOS default.** Let the Video BIOS decide based on its settings. Default option.

CRT. CRT only.

LFP. LVDS Panel only.

CRT+LFP. CRT and LVDS panel on.

#### Flat Panel Type

Selects the LVDS panel resolution to be enabled. Default is 1024x768.

640x480.

800x600.

1024x768.

1280x1024.

1400x1050.

1600x1200.

#### Flat Panel Scaling

Selects the policies for LVDS panel scaling. The CRT and LVDS must have the same resolution.

Disabled.

Auto.

Force Scaling.

#### SOUTH BRIDGE CONFIGURATION

## Intel ICH4 South Bridge Configuration

You can use this screen to select options for the South Bridge Configuration. Use the up and down <Arrow> keys to select an item. Use the <Plus> and <Minus> keys to change the value of the selected option.

#### ICH4 Dev 31 Func1, IDE

Set this option to Enable or Disable the on board IDE controller. It must be enabled if any Hard Disk Drive, CDROM or other IDE devices will be connected to the on board IDE connectors.

**Enabled** This setting will keep the onboard IDE Controller enabled. This is the default setting.

**Disabled** This setting will turn off the on board IDE controller.

#### ICH4 Dev 31 Func3, SMBUS

Set this option to Enable or Disable the on board SMBUS controller. The SMBUS controller is used for memory detection and other board management functions.

**Enabled** This setting will keep the onboard SMBUS Controller enabled. This is the default setting.

Disabled This setting will turn off the on board SMBUS controller.

#### ICH4 Dev 31 Func5, AC97

Set this option to Enable or Disable the on board Audio AC97 controller. If Audio is enabled, certain OSs will require a driver installation on every boot.

**Enabled** This setting will keep the onboard Audio Controller enabled. This is the default setting.

**Disabled** This setting will turn off the on board Audio controller.

#### ICH4 Dev29 Func0, USB#1

Set this option to Enable or Disable the first on board USB 1.1 controller that controls USB Ports 0 and 1.

**Enabled** This setting will keep the onboard USB#1 Controller enabled. This is the default setting.

**Disabled** This setting will turn off the on board USB#1 controller. USB controller #1 can only be disabled if USB controllers #2 and #3 are already disabled.

#### ICH4 Dev29 Func1, USB#2

Set this option to Enable or Disable the second on board USB 1.1 controller that controls USB Ports 2 and 3.

**Enabled** This setting will keep the onboard USB#2 Controller enabled. This is the default setting.

**Disabled** This setting will turn off the on board USB#2 controller. USB controller #2 can only be disabled if USB controller #3 is already disabled.

#### ICH4 Dev29 Func2, USB#3

Set this option to Enable or Disable the third on board USB 1.1 controller that controls USB Ports 4 and 5.

**Enabled** This setting will keep the onboard USB#3 Controller enabled. This is the default setting.

**Disabled** This setting will turn off the on board USB#3 controller.

#### ICH4 Dev29 Func7, EHC

Set this option to Enable or Disable the on board USB 2.0 controller. If USB 2.0 is enabled, certain OSs will require a driver installation on every boot. The USB 2.0 controller is able to handle all 6 ports on board at the same time. The ports are physically shared with the 3 USB 1.1 controllers.

**Enabled** This setting will keep the onboard USB 2.0 Controller enabled. The USB 1.1 controllers #1, #2, and #3 must be enabled first.

**Disabled** This setting will turn off the on board USB 2.0 controller. This is the default setting.

#### LPC 4E-4F Decode

Set this option to Enable or Disable the decoding of I/O addresses 4eh and 4fh by the LPC bridge.

**Enabled** This is the default setting. **Disabled** 

#### Primary LAN

Set this option to Enable or Disable the on board primary LAN controller

**Enabled** This setting will keep the onboard Primary Ethernet Controller enabled. This is the default setting.

Disabled This setting will turn off the on board primary Ethernet controller.

#### Secondary LAN

Set this option to Enable or Disable the on board (optional) secondary LAN controller. This option does not appear on boards without the optional secondary LAN controller.

**Enabled** This setting will keep the optional onboard secondary Ethernet Controller enabled. This is the default setting.

**Disabled** This setting will turn off the optional on board secondary Ethernet controller.

#### Moon ISA Device

Set this option to Enable or Disable the on board ISA bridge.

**Enabled** This setting will keep the onboard ISA bridge enabled. When the ISA bridge is enabled, the LPC bridge goes into positive decoding. This is the default setting.

**Disabled** This setting will turn off the on board ISA bridge. The LPC bridge will be in subtractive decoding.

#### ISA 8-bit I/O Recovery

Set this value to the number of ISA bus clocks between back-to- back 8 bit I/O read cycles.

**1-15 Clocks**. This option is only available when the ISA bridge is enabled. The Default is 5 Clks.

#### ISA 16-bit I/O Recovery

Set this value to the number of ISA bus clocks between back-to-back 16 bit I/O read cycles.

**1-15 Clocks**. This option is only available when the ISA bridge is enabled. The Default is 4 Clks.

#### **IOAPIC**

Set this option to Enable or Disable the IOAPIC. The I/O Advanced Programmable Interrupt Controller allows extra functionality to the traditional 8259 Interrupt controller, including the ability for ACPI OSs to redirect interrupts.

**Enabled** This is the default setting. **Disabled** 

#### Extended IOAPIC

Set this option to Enable or Disable the Extended features of the IOAPIC

**Enabled** This is the default setting. **Disabled** 

#### CPU B.I.S.T.

Set this option to Enable or Disable the CPU Built In Self Test.

**Enabled Disabled** This is the default setting.

#### ICH4 DMA Collection

Set this option to Enable or Disable the DMA Buffer Collection. The DMA buffer Collection enabled increases the performance of DMA transactions.

**Enabled** This is the default setting. **Disabled** 

## DMA – 0 Type

Set this value to select the DMA channel 0 to the LPC DMA (legacy devices on the LPC bus) or to the PC/PCI protocol used by ISA devices connected to the ISA bridge. There is no legacy LPC device using channel 0.

**LPC DMA** This is the default setting. **PC/PCI** Used by ISA devices.

## DMA - 1 Type

Set this value to select the DMA channel 1 to the LPC DMA (legacy devices on the LPC bus) or to the PC/PCI protocol used by ISA devices connected to the ISA bridge. There is no legacy LPC device using channel 1.

**LPC DMA** This is the default setting. **PC/PCI** Used by ISA devices.

#### DMA - 2 Type

Set this value to select the DMA channel 2 to the LPC DMA (legacy devices on the LPC bus) or to the PC/PCI protocol used by ISA devices connected to the ISA bridge. **ATTENTION**: The floppy controller uses channel 2. Leave it to LPC DMA if FDD enabled.

**LPC DMA** This is the default setting. **PC/PCI** Used by ISA devices.

#### DMA - 3 Type

Set this value to select the DMA channel 3 to the LPC DMA (legacy devices on the LPC bus) or to the PC/PCI protocol used by ISA devices connected to the ISA bridge. There is no legacy LPC device using channel 3.

**LPC DMA** This is the default setting. **PC/PCI** Used by ISA devices.

#### DMA - 5 Type

Set this value to select the DMA channel 5 to the LPC DMA (legacy devices on the LPC bus) or to the PC/PCI protocol used by ISA devices connected to the ISA bridge. There is no legacy LPC device using channel 5.

**LPC DMA** This is the default setting. **PC/PCI** Used by ISA devices.

#### DMA – 6 Type

Set this value to select the DMA channel 6 to the LPC DMA (legacy devices on the LPC bus) or to the PC/PCI protocol used by ISA devices connected to the ISA bridge. There is no legacy LPC device using channel 6.

**LPC DMA** This is the default setting. **PC/PCI** Used by ISA devices.

## DMA - 7 Type

Set this value to select the DMA channel 7 to the LPC DMA (legacy devices on the LPC bus) or to the PC/PCI protocol used by ISA devices connected to the ISA bridge. There is no legacy LPC device using channel 7.

**LPC DMA** This is the default setting. **PC/PCI** Used by ISA devices.

## Power Management Setup

Select the *Power* tab from the ezPORT setup screen to enter the Power BIOS Setup screen. You can display a Power BIOS Setup option by highlighting it using the <Arrow> keys. All Power BIOS Setup options are described in this section.

#### Power Management/APM

Set this option to Enable or Disable the SMI based power management and APM support.

**Enabled** This is the default setting. **Disabled** 

#### Power Button Mode

This option specifies how the power button mounted externally on the computer chassis is used. The settings are: On/Off and suspend. The default setting is On/Off.

On/Off This is the default setting. Suspend

#### Restore on A/C Power Loss

Set this value to select how the CPU board will recover from an accidental A/C power failure – Mechanical off G3 State.

**Power ON** This setting will force the CPU board to turn ON as soon as A/C power is reestablished. This is the default setting.

**Power OFF** This setting will keep the CPU board OFF when A/C power is reestablished. To turn the board ON, the power button must be used.

**Last State** This setting will put the CPU board back to its state before the accidental power failure. It requires ACPI enabled and an ACPI capable OS. The board must be normally turned OFF through a controlled S5 (soft OFF/Power button) transition if it is not an accidental power failure.

## Exit Menu

Select the *Exit* tab from the ezPORT setup screen to enter the Exit BIOS Setup screen. You can display an Exit BIOS Setup option by highlighting it using the <Arrow> keys. All Exit BIOS Setup options are described in this section.

## Exit Saving Changes

When you have completed the system configuration changes, select this option to leave ezPORT Setup and reboot the computer so the new

system configuration parameters can take effect. Select Exit Saving Changes from the Exit menu and press <Enter>.

Save Configuration Changes and Exit Now?

[Ok] [Cancel]

appears in the window. Select Ok to save changes and exit.

#### Exit Discarding Changes

Select this option to quit ezPORT Setup without making any permanent changes to the system configuration. Select Exit Discarding Changes from the Exit menu and press <Enter>.

Discard Changes and Exit Setup Now?

[Ok] [Cancel]

appears in the window. Select *Ok* to discard changes and exit.

#### **Load Optimal Defaults**

ezPORT automatically sets all ezPORT Setup options to a complete set of default settings when you Select this option. The Optimal settings are designed for maximum system performance, but may not work best for all computer applications. In particular, do not use the Optimal ezPORT Setup options if your computer is experiencing system configuration problems.

Select Load Optimal Defaults from the Exit menu and press <Enter>. Select *Ok* to load optimal defaults.

#### Load Fail-Safe Defaults

ezPORT automatically sets all ezPORT Setup options to a complete set of default settings when you Select this option. The Fail-Safe settings are designed for maximum system stability, but not maximum performance. Select the Fail-Safe ezPORT Setup options if your computer is experiencing system configuration problems. Select Load Fail-Safe Defaults from the Exit menu and press <Enter>.

Load Fail-Safe Defaults?

[Ok] [Cancel]

appears in the window. Select Ok to load Fail-Safe defaults.

## Discard Changes

Select Discard Changes from the Exit menu and press <Enter>. Select *Ok* to discard changes.

## **User's Notes:**

## Chapter 3

# **Upgrading**

## Upgrading the Microprocessor

The latest revision of the Captor M currently supports full series of Intel Pentium M, Intel Pentium M on 90nm process with 2MB L2 cache and Celeron M 400MHz PSB processors featuring next-generation Intel SpeedStep® technology on the  $\mu FC\text{-PGA}$  478 package. Please, check the manufacturer's web site for details and revisions regarding CPU speed.

Since the Captor M features CPU auto-sensing device there is no jumper to be set when changing the CPU.

## **Upgrading the System Memory**

The Captor M allows an upgrade of the system memory with up to 2GB unbuffered SDRAM DDR DIMM modules in two memory slots. ECC and non-ECC DDR SDRAM modules are supported, PC1600 (DDR 200MHz), PC2100 (DDR 266MHz) and PC2700 (DDR 333MHz). It is very important that the quality of the DIMMs is good. Unreliable operation of the system may result if poor quality DIMMs are used. Always purchase your memory from a reliable source.

## System Memory Features:

- 2.5 V (only) 184-pin DDR SDRAM DIMMs with gold-plated contacts.
- Unbuffered, unregistered single-sided or double-sided DIMMs.
- Maximum total system memory: 2 GB; minimum total system memory: 32 MB .
- DDR333 MHz (PC2700) and DDR266 MHz (PC2100) DDR SDRAM DIMMs only.
- Serial Presence Detect (SPD).
- You can use ECC and non-ECC DIMMs.
- Do not use Registered DIMMs.
- Double sided x16 DIMMs are not supported.

The following table lists the supported DDR DIMM Configurations:

<u>Table 3-1 Supported DDR DIMM Configurations</u>

| DIMM<br>Capacity | # of<br>Dev./ | # of<br>Sides | DRAM<br>Tech. |       | Front Side<br>Population |       | de<br>ion |
|------------------|---------------|---------------|---------------|-------|--------------------------|-------|-----------|
|                  | DIMM          |               |               | Count | Config                   | Count | Config    |
| 64 MB            | 4             | SS            | 128 Mbit      | 4     | 8 M x 16                 |       |           |
| 128 MB           | 8             | SS            | 128 Mbit      | 8     | 16 M x 8                 |       |           |
| 128 MB           | 4             | SS            | 256 Mbit      | 4     | 16 M x 16                |       |           |
| 256 MB           | 16            | DS            | 128 Mbit      | 8     | 16 M x 8                 | 8     | 16 M x 8  |
| 256 MB           | 8             | SS            | 256 Mbit      | 8     | 32 M x 8                 |       |           |
| 256 MB           | 4             | SS            | 512 Mbit      | 4     | 32 M x 16                |       |           |
| 512 MB           | 16            | DS            | 256 Mbit      | 8     | 32 M x 8                 | 8     | 32 M x 8  |
| 512 MB           | 8             | SS            | 512 Mbit      | 8     | 64 M x 8                 |       |           |
| 1024 MB          | 16            | DS            | 512 Mbit      | 8     | 64 M x 8                 | 8     | 64 M x 8  |

## **User's Notes:**

# Appendix A

# Technical Specifications

## **Chipsets**

## Core Logic

North Bridge - Intel 855GME.

South Bridge – Intel ICH4.

## Peripheral I/O

Standard Microsystems (SMSC) LPC47M192.

## **BIOS**

#### System BIOS

American Megatrends AMIBIOS8.

#### Flash BIOS

Standard feature for System BIOS. Flash programming built into the BIOS. BIOS to be flashed is read from a floppy.

## **Embedded I/O**

## **Floppy**

2 Floppies up to 2.88 MB.

#### IDE

Dual channel PCI 32-bit EIDE controller – UDMA 66/100 supported. One extra connector (mini-Header 44 pin) in parallel to IDE2 for Solid State IDE disk or any 44 pin IDE device support.

#### Parallel ATA IDE Interfaces

The ICH4 Parallel ATA IDE controller has two independent bus-mastering Parallel ATA IDE interfaces that can be independently enabled. The Parallel ATA IDE interfaces support the following modes:

- Programmed I/O (PIO): processor controls data transfer.
- 8237-style DMA: DMA offloads the processor, supporting transfer rates of up to 16 MB/sec.
- Ultra DMA: DMA protocol on IDE bus supporting host and target throttling and transfer rates of up to 33 MB/sec.
- ATA-66: DMA protocol on IDE bus supporting host and target throttling and transfer rates of up to 66 MB/sec. ATA-66 protocol is similar to Ultra DMA and is device driver compatible.
- ATA-100: DMA protocol on IDE bus allows host and target throttling. The ICH ATA-100 logic can achieve read transfer rates up to 100 MB/sec and write transfer rates up to 88 MB/sec.

#### NOTE

ATA-66 and ATA-100 are faster timings and require a specialized cable (80-conductor) to reduce reflections, noise, and inductive coupling.

The Parallel ATA IDE interfaces also support ATAPI devices (such as CD-ROM drives).

The BIOS supports Logical Block Addressing (LBA) and Extended Cylinder Head Sector (ECHS) translation modes. The drive reports the transfer rate and translation mode to the BIOS. The Phoenix AT supports Laser Servo (LS-120) diskette technology through the Parallel ATA IDE interfaces. The BIOS supports booting from an LS-120 drive.

#### NOTE

The BIOS will always recognize an LS-120 drive as an ATAPI floppy drive. To ensure correct operation, do not configure the drive as a hard disk drive.

#### Serial Ports

Six high speed RS-232 serial ports 16 Bytes FIFO (16550/16550D). COM2 optional RS-232 IrDA and COM1 optional RS-422/485.

#### Parallel Port

One Centronics<sup>TM</sup> compatible bi-directional parallel port. EPP/ECP mode compatible.

## Keyboard/Mouse Port

One mouse/keyboard combined PS/2 connector.

#### USB Interfaces

Six Universal Serial Bus connectors. USB 1.1 and USB 2.0 compliant.

#### On-board Ethernet

Two RJ45 Ethernet connectors (second optional, both optional 10/100/1000).

#### On-board Buzzer

#### Audio

Audio (AD1981B) AC97 compliant. Microphone In, Stereo Line In and Out, CD In.

## **Industrial Devices**

## Temperature and Voltage Device

Automatic CPU voltage & temperature monitoring device (optional).

## Power Management

Power button function: advanced power management support.

## Watchdog Timer (optional)

## On-Board POST Display Diagnostics

## **Miscellaneous**

## CMOS/Battery

RTC with lithium battery. Connector for external connection.

#### **Control Panel Connections**

Reset, Keylock, Soft Power. LEDs for power and IDE.

#### CPU Socket

Standard ZIF (Zero Insertion Force), µFC-PGA 478.

#### Form Factor

Full ISA/PCI form factor CPU card (4.53" x 13.3").

#### PCB Construction

Eight Layers, dry film mask.

## **Manufacturing Process**

Automated surface mount.

Table A-1 Environmental

| Environmental | Operating        | Non-operating    |  |
|---------------|------------------|------------------|--|
| Temperature   | 0° to +55° C     | -40° to +65° C   |  |
| Humidity      | 5 to 95% @ 40° C | 5 to 95% @ 40° C |  |
| Trufficity    | non-condensing   | non-condensing   |  |
| Shock         | 2.5G @ 10ms      | 10G @ 10ms       |  |
| Vibration     | 0.25 @ 5-100Hz   | 5 @ 5-100Hz      |  |

## **Memory Map**

| Address<br>Range<br>Decimal | Address<br>Range<br>Hexadecimal | Size   | Description                            |
|-----------------------------|---------------------------------|--------|----------------------------------------|
| 960K-1M                     | 0F0000-<br>0FFFFF               | 64 KB  | Upper BIOS                             |
| 896K-960K                   | 0E0000-<br>0EFFFF               | 64 KB  | Lower BIOS                             |
| 768K-896K                   | 0C0000-<br>0DFFFF               | 128 KB | Expansion<br>Card BIOS<br>and Buffer   |
| 640K-768K                   | 0A0000-<br>0BFFFF               | 128 KB | Standard<br>PCI/ISA<br>Video<br>Memory |
| 633K-640K                   | 09E400-<br>09FFFF               | 7KB    | BIOS<br>Reserved                       |
| 512K-633K                   | 080000-<br>09E3FF               | 121 KB | Ext.<br>Conventional<br>memory         |
| 0K- 512K                    | 000000-<br>07FFFF               | 512 KB | Conventional memory                    |

## **DMA Channels**

| DMA# | Data Width    | System Resource                       |
|------|---------------|---------------------------------------|
| 0    | 8- or 16-bits |                                       |
| 1    | 8- or 16-bits | Parallel port (for ECP) (if selected) |
| 2    | 8- or 16-bits | Floppy Drive                          |
| 3    | 8- or 16-bits | Parallel port (for ECP) (if selected) |
| 4    | Reserved-     | cascade channel                       |
| 5    | 16-bits       | Open                                  |
| 6    | 16-bits       | Open                                  |
| 7    | 16-bits       | Open                                  |

# I/O Map

| Address (hex)  | Description                                                  |
|----------------|--------------------------------------------------------------|
| 0000-000F      | DMA 1                                                        |
| 0020-0021      | Interrupt Controller 1                                       |
| 0040           | Timer/Counter 0                                              |
| 0041           | Timer/Counter 1                                              |
| 0042           | Timer/Counter 2                                              |
| 0043           | Timer Control Word                                           |
| 0060           | Keyboard Controller Byte _ Reset IRQ                         |
| 0061           | NMI Status and Control                                       |
| 0070, bit 7    | NMI enable                                                   |
| 0070, bits 6:0 | RTC Index                                                    |
| 0071           | RTC Data                                                     |
| 0072           | RTC Extended Index                                           |
| 0073           | RTC Extended Data                                            |
| 0080-008F      | DMA page registers / POST code display also located at 0080h |
| 0092           | Port 92                                                      |
| 00A0-00A1      | Interrupt Controller 2                                       |
| 00B2-00B3      | APM control                                                  |
| 00C0-00DE      | DMA 2                                                        |
| 00F0           | Coprocessor Error                                            |
| 0170_0177      | Secondary IDE channel                                        |
| 01F0_01F7      | Primary IDE channel                                          |
| 0278-027F      | LPT2 (if selected)                                           |
| 02E8-02EF      | COM4 (default)                                               |
| 02F8-02FF      | COM2 (default)                                               |
| 0376           | Secondary IDE channel command port                           |
| 0377           | Floppy channel 2 command                                     |
| 0377, bit 7    | Floppy disk change, channel 2                                |
| 0377, bits 6:0 | Secondary IDE channel status port                            |
| 0378-037F      | LPT1 (default)                                               |
| 03B4-03B5      | Video (VGA)                                                  |
| 03BA           | Video (VGA)                                                  |
| 03BC-03CD      | LPT3 (if selected)                                           |
| 03C0-03CA      | Video (VGA)                                                  |
| 03CC           | Video (VGA)                                                  |
| 03CE-03CF      | Video (VGA)                                                  |
| 03D4-03D5      | Video (VGA)                                                  |
| 03DA           | Video (VGA)                                                  |

| Address (hex)          | Description                        |
|------------------------|------------------------------------|
| 03E8-03EF              | COM3 (default)                     |
| 03F0-03F5              | Floppy Channel 1                   |
| 03F6                   | Primary IDE channel command port   |
| 03F7                   | Floppy Channel 1 command           |
| 03F7, bit 7            | Floppy disk change channel 1       |
| 03F7, bits 6:0         | Primary IDE channel status report  |
| 03F8-03FF              | COM1 (default)                     |
| 0CF8-0CFB - 4          | PCI configuration address register |
| bytes                  | FCI configuration address register |
| 0CF9                   | Reset control register             |
| 0CFC-0CFF - 4<br>bytes | PCI configuration data register    |

# **PCI Configuration Space Map**

| Bus # | Device # | Function # | Description                 |
|-------|----------|------------|-----------------------------|
| 00    | 00       | 00         | 855GME (Host Bridge)        |
| 00    | 00       | 01         | 855GME DDR SDRAM Reg.       |
| 00    | 00       | 03         | 855GME Config. Reg.         |
| 00    | 01       | 00         | 855GME PCI to PCI Bridge    |
| 00    | 02       | 00         | 855GME VGA Controller       |
| 00    | 1D       | 00         | ICH4 USB UHC 1              |
| 00    | 1D       | 01         | ICH4 USB UHC 2              |
| 00    | 1D       | 02         | ICH4 USB UHC 3              |
| 00    | 1D       | 07         | ICH4 USB EHC                |
| 00    | 1E       | 00         | Hub Interface to PCI Bridge |
| 00    | 1F       | 00         | ICH4 LPC Bridge             |
| 00    | 1F       | 01         | ICH4 Master IDE Controller  |
| 00    | 1F       | 03         | ICH4 SMBus Controller       |
| 00    | 1F       | 05         | ICH4 AC97 Audio Controller  |
| 01    | 00       | 00         | AGP Card                    |
| 02    | 03       | 00         | Mini-PCI slot               |
| 02    | 04       | 00         | LAN1 Controller             |
| 02    | 05       | 00         | LAN2 Controller (optional)  |
| 02    | 06       | 00         | NSC PCI to ISA Bridge       |
| 02    | 08-0F    | 00         | PICMIG Backplane            |

## **Interrupts**

| IRQ | System Resource             |
|-----|-----------------------------|
| NMI | I/O channel check           |
| 0   | Reserved, interval timer    |
| 1   | Reserved (keyboard)         |
| 2   | Reserved (cascade)          |
| 3   | COM2*                       |
| 4   | COM1*                       |
| 5   | User Available for PCI      |
| 6   | Floppy Drive                |
| 7   | LPT1*                       |
| 8   | Real time clock             |
| 9   | User Available for PCI      |
| 10  | User Available for PCI      |
| 11  | User Available for PCI      |
| 12  | PS/2 mouse port             |
| 13  | Reserved (math coprocessor) |
| 14  | Primary IDE                 |
| 15  | Secondary IDE               |

<sup>\*</sup>Default, but can be changed to another IRQ

# <u>SMBUS</u>

| Device           | Slave Address |
|------------------|---------------|
| SIO              | 00101101b     |
| DIMM0            | 01010000b     |
| DIMM1            | 01010001b     |
| Clock Chip Write | 11010010b     |
| Clock Chip Read  | 11010011b     |

## **PCI Interrupt Routing Map**

| PCI<br>Device | ID<br>SEL     | PIRQA | PIRQB | PIRQC | PIRQD | PIRQE | PIRQF | PIRQG | PIRQH |
|---------------|---------------|-------|-------|-------|-------|-------|-------|-------|-------|
| PICMIG        | AD24-<br>AD31 |       |       | INTA  | INTB  | INTC  | INTD  |       |       |
| Mini-<br>PCI  | AD19          |       |       |       |       | INTB  |       |       | INTA  |
| Ethernet<br>1 | AD20          |       |       |       |       |       |       | INTA  |       |
| Ethernet 2    | AD21          |       |       |       |       |       | INTA  |       |       |
| IDE           |               |       |       | INTA  |       |       |       |       |       |
| Audio         |               |       | INTA  |       |       |       |       |       |       |
| ISA Br.       | AD22          |       |       |       |       |       |       |       |       |
| USB 1         |               | INTA  |       |       |       |       |       |       |       |
| USB 2         |               |       |       |       | INTA  |       |       |       |       |
| USB 3         |               |       |       | INTA  |       |       |       |       |       |
| USB 2.0       |               |       |       |       |       |       |       |       | INTA  |
| SMBus         |               |       | INTA  |       |       |       |       |       |       |
| VGA           |               | INTA  |       |       |       |       |       |       |       |

## **Connectors Pin-out**

How to identify pin number 1: Looking to the solder side (The board side with fewer components) of the PCB (Printed Circuit Board), pin number 1 will have a squared pad . Other pins will have a circular pad .

How to identify other pins: Connectors type DB, PS/2, RJ45, Power ATX and USB are industry standards. DB connectors, for instance, are numbered sequentially. The first row is numbered in sequence (be aware that male and female connectors are mirrored – male connectors are numbered from left to right when viewed from front and female connectors are numbered from right to left when viewed from front). The following rows resume the counting on the same side of pin number 1. The counting is NOT circular like Integrated Circuits (legacy from electronic tubes).

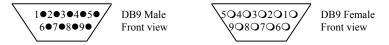

Header connectors are numbered alternately, i.e. pin number 2 is in the other row, but in the same column of pin number 1. Pin number 3 is in the same row of pin 1, but in the next column and so forth.

1■ 3 • 5 • 7 • 9 • 2 • 4 • 6 • 8 • 10 •

Header 10 pin connector View from solder side of the PCB

Table A-9 Serial Port COM1 Header Connector

| Pin# | Serial Port Header – J4   |  |  |  |  |
|------|---------------------------|--|--|--|--|
| 1    | DCD - RS-422/485RXA(opt.) |  |  |  |  |
| 2    | DSR                       |  |  |  |  |
| 3    | RX - RS-422/485TXB(opt.)  |  |  |  |  |
| 4    | RTS                       |  |  |  |  |
| 5    | TX - RS-422/485TXA(opt.)  |  |  |  |  |
| 6    | CTS                       |  |  |  |  |
| 7    | DTR                       |  |  |  |  |
| 8    | RI – RS-422/485RXB(opt.)  |  |  |  |  |
| 9    | GND                       |  |  |  |  |
| 10   | Key                       |  |  |  |  |

Table A-10 Serial Port COM2 Header Connector

| Pin# | Serial Port Header – J10 |
|------|--------------------------|
| 1    | DCD                      |
| 2    | DSR                      |
| 3    | RX                       |
| 4    | RTS                      |
| 5    | TX                       |
| 6    | CTS                      |
| 7    | DTR                      |
| 8    | RI                       |
| 9    | GND                      |
| 10   | Key                      |

Table A-11 Serial Port COM3 Header Connector

| Pin# | Serial Port Header – J3 |
|------|-------------------------|
| 1    | DCD                     |
| 2    | DSR                     |
| 3    | RX                      |
| 4    | RTS                     |
| 5    | TX                      |
| 6    | CTS                     |
| 7    | DTR                     |
| 8    | RI                      |
| 9    | GND                     |
| 10   | Key                     |

Table A-12 Serial Port COM4 Header Connector

| Pin# | Serial Port Header – J9 |
|------|-------------------------|
| 1    | DCD                     |
| 2    | DSR                     |
| 3    | RX                      |
| 4    | RTS                     |
| 5    | TX                      |
| 6    | CTS                     |
| 7    | DTR                     |
| 8    | RI                      |
| 9    | GND                     |
| 10   | Key                     |

Table A-13 Serial Port COM5 Header Connector

| Pin# | Serial Port Header – J5 |
|------|-------------------------|
| 1    | DCD                     |
| 2    | DSR                     |
| 3    | RX                      |
| 4    | RTS                     |
| 5    | TX                      |
| 6    | CTS                     |
| 7    | DTR                     |
| 8    | RI                      |
| 9    | GND                     |
| 10   | Key                     |

Table A-14 Serial Port COM6 Header Connector

| Pin# | Serial Port Header – J11 |
|------|--------------------------|
| 1    | DCD                      |
| 2    | DSR                      |
| 3    | RX                       |
| 4    | RTS                      |
| 5    | TX                       |
| 6    | CTS                      |
| 7    | DTR                      |
| 8    | RI                       |
| 9    | GND                      |
| 10   | Key                      |

Table A-15 J24 Ethernet 1 RJ45

| Pin# | Ethernet 1 (optional 1Gbe)<br>Connector – J24 |
|------|-----------------------------------------------|
| 1    | TX+/ TX1+ (optional 1Gbe)                     |
| 2    | TX-/ TX1- (optional 1Gbe)                     |
| 3    | RX+/ RX1+ (optional 1Gbe)                     |
| 4    | Shorted to 5/ TX2+ (optional                  |
| •    | 1Gbe)                                         |
| 5    | Shorted to 4/ TX2- (optional                  |
| 3    | 1Gbe)                                         |
| 6    | RX-/ RX1- (optional 1Gbe)                     |
| 7    | Shorted to 8/ RX2+ (optional                  |
|      | 1Gbe)                                         |
| 8    | Shorted to 7/ RX2- (optional                  |
|      | 1Gbe)                                         |

Table A-16 J18 Ethernet 2 RJ45 (optional)

| Pin# | Ethernet 2 (optional 1Gbe)<br>Connector – J18 |
|------|-----------------------------------------------|
| 1    | TX+/ TX1+ (optional 1Gbe)                     |
| 2    | TX-/ TX1- (optional 1Gbe)                     |
| 3    | RX+/ RX1+ (optional 1Gbe)                     |
| 4    | Shorted to 5/ TX2+ (optional 1Gbe)            |
| 5    | Shorted to 4/ TX2- (optional 1Gbe)            |
| 6    | RX-/ RX1- (optional 1Gbe)                     |
| 7    | Shorted to 8/ RX2+ (optional 1Gbe)            |
| 8    | Shorted to 7/ RX2- (optional 1Gbe)            |

Table A-17 J19 USB Ports 0 & 1 Header Connector

| Pin# | USB Header – J19 |
|------|------------------|
| 1    | +5V – USB0       |
| 2    | +5V – USB1       |
| 3    | -D – USB0        |
| 4    | -D – USB1        |
| 5    | +D – USB0        |
| 6    | +D – USB1        |
| 7    | GROUND – USB0    |
| 8    | GROUND – USB1    |
| 9    | NC               |
| 10   | Over Current     |

Table A-18 J21 USB Ports 2 & 3 Header Connector

| Pin# | USB Header – J21 |
|------|------------------|
| 1    | +5V – USB2       |
| 2    | +5V – USB3       |
| 3    | -D – USB2        |
| 4    | -D – USB3        |
| 5    | +D – USB2        |
| 6    | +D – USB3        |
| 7    | GROUND – USB2    |
| 8    | GROUND – USB3    |
| 9    | NC               |
| 10   | Over Current     |

Table A-19 J20 USB Ports 4 & 5 Header Connector

| Pin# | USB Header – J20 |
|------|------------------|
| 1    | +5V – USB4       |
| 2    | +5V – USB5       |
| 3    | -D – USB4        |
| 4    | -D – USB5        |
| 5    | +D – USB4        |
| 6    | +D – USB5        |
| 7    | GROUND – USB4    |
| 8    | GROUND – USB5    |
| 9    | NC               |
| 10   | Over Current     |

Table A-20 J16 Front Panel Header Connector

| Pin# | Front Panel Header – J16 |
|------|--------------------------|
| 1    | HDD LED Cathode          |
| 2    | Power LED Green Blink    |
| 3    | HDD LED Anode            |
| 4    | Power LED Yellow Blink   |
| 5    | Reset - GND              |
| 6    | Power Switch             |
| 7    | Reset                    |
| 8    | Power Switch - GND       |
| 9    | +5V                      |
| 10   | NC                       |
| 11   | Infra Red Tx (Opt.)      |
| 12   | GND                      |
| 13   | GND                      |
| 14   | Power LED Cathode - GND  |
| 15   | Infra Red Rx (Opt.)      |
| 16   | Power LED Anode          |

Table A-21 J22 Parallel Header Connector

| Pin# | Parallel Header – J22 |
|------|-----------------------|
| 1    | -STROBE               |
| 2    | AUTOFEED              |
| 3    | +DATA BIT 0           |
| 4    | ERROR                 |
| 5    | +DATA BIT 1           |
| 6    | INIT                  |
| 7    | +DATA BIT 2           |
| 8    | SLCT IN               |
| 9    | +DATA BIT 3           |
| 10   | GND                   |
| 11   | +DATA BIT 4           |
| 12   | GND                   |
| 13   | +DATA BIT 5           |
| 14   | GND                   |
| 15   | +DATA BIT 6           |
| 16   | GND                   |
| 17   | +DATA BIT 7           |
| 18   | GND                   |
| 19   | ACK1                  |
| 20   | GND                   |
| 21   | BUSY                  |
| 22   | GND                   |
| 23   | PAPER EMPTY           |
| 24   | GND                   |
| 25   | SLCT                  |
| 26   | NC                    |

Table A-22 J26 Keyboard/Mouse Combined PS/2 Connector

| Pin# | Keyboard/Mouse Mini-DIN – J26 |
|------|-------------------------------|
| 1    | Keyboard Data                 |
| 2    | Mouse Data                    |
| 3    | GND                           |
| 4    | NA                            |
| 5    | VCC                           |
| 6    | Keyboard CLK                  |
| 7    | NA                            |
| 8    | Mouse CLK                     |

<u>Table A-23 CPU Fan, Rear Chassis Fan, External Battery, Speaker, ATX PS\_ON, CD INand LINE IN.</u>

| Connector | Description         |         |          |      |       |          |
|-----------|---------------------|---------|----------|------|-------|----------|
| J27       | CPU FAN             |         |          |      |       |          |
| 321       | 1) Sense            | ;       | 2)+12    | 2V   | 3) GN | ND (PWM) |
|           |                     |         |          |      |       |          |
| J7        | Rear Chassis FAN    |         |          |      |       |          |
| 37        | 1)Sense             |         | 2)+12    | 2V   | 3) GI | ND (PWM) |
|           |                     |         |          |      |       |          |
| J33       | External Battery    |         |          |      |       |          |
| 333       | 1)+\                | 1)+Vbat |          |      | 2)G   | ND       |
|           |                     |         |          |      |       |          |
| J31       | Speaker (Alternate) |         |          |      |       |          |
| 331       | 1)VCC               | 2)      | ) GND (F | PWM) | 3) G  | ND (PWM) |
|           |                     |         |          |      |       |          |
| J23       | ATX PS_ON           |         |          |      |       |          |
| 020       | 1)GND               |         | 2)PS     | ON_  | 3)    | +5V STBY |
|           |                     |         |          |      |       |          |
| J28       | CD IN               |         |          |      |       |          |
|           | 1)Left              | 2       | )GND     | 3)0  | SND   | 4)Right  |
|           |                     |         |          |      |       |          |
| J29       | LINE IN             |         |          |      |       |          |
| 329       | 1)Left              | 2       | )GND     | 3)0  | SND   | 4)Right  |

<u>Table A-24 J32 Microphone IN, Line OUT/Headphone Header</u> <u>Connector</u>

| Pin# | Audio Header – J32       |  |
|------|--------------------------|--|
| 1    | MIC IN                   |  |
| 2    | GND                      |  |
| 3    | MIC BIAS                 |  |
| 4    | +5VDC                    |  |
| 5    | Line OUT/Headphone Right |  |
| 6    | NC                       |  |
| 7    | NC                       |  |
| 8    | NC                       |  |
| 9    | Line OUT/Headphone Left  |  |
| 10   | Line OUT sense           |  |

Table A-25 J2 LVDS Backlight Connector

| Pin# | LVDS Backlight – J2    |
|------|------------------------|
| 1    | Inverter Vcc           |
| 2    | GND                    |
| 3    | GND                    |
| 4    | Backlight Logic Vcc    |
| 5    | SMBUS Clock (optional) |
| 6    | SMBUS Data (optional)  |
| 7    | Backlight Enable       |

## Table A-26 J1 LVDS Connector

| Pin#   | LVDS – J1         |
|--------|-------------------|
| 1      | GND               |
| 2      | LVDS VDD 3.3V     |
| 3      | LVDS VDD 3.3V     |
| 4      | LVDS DDC VCC 3.3V |
| 5<br>6 | NC                |
| 6      | DDC CLK           |
| 7      | DDC DATA          |
| 8      | LVDS YAM0         |
| 9      | LVDS YAP0         |
| 10     | GND               |
| 11     | LVDS YAM1         |
| 12     | LVDS YAP1         |
| 13     | GND               |
| 14     | LVDS YAM2         |
| 15     | LVDS YAP2         |
| 16     | GND               |
| 17     | LVDS CLK AM       |
| 18     | LVDS CLK AP       |
| 19     | GND               |
| 20     | LVDS YBM0         |
| 21     | LVDS YBP0         |
| 22     | GND               |
| 23     | LVDS YBM1         |
| 24     | LVDS YBP1         |
| 25     | GND               |
| 26     | LVDS YBM2         |
| 27     | LVDS YBP2         |
| 28     | GND               |
| 29     | LVDS CLK BM       |
| 30     | LVDS CLK BP       |

## **User's Notes:**

## Appendix B

# Flash BIOS programming and codes

The Captor M offers the standard FLASH BIOS. When installed, you will be able to update your BIOS without having to replace the EEPROM. The AMIBIOS8 will read the new BIOS file from a floppy disk during boot and replace the old BIOS.

When updating your BIOS, make sure you have a disk with the correct BIOS file (its size should be 4Mb (512kB)) named AMIBOOT.ROM.

How to reflash the BIOS:

- Insert a floppy containing AMIBOOT.ROM into floppy A:
- Press [ctrl][home] during the beginning of POST(boot).
- Wait for the procedure to finish and reboot.

Please never turn the power off while reprogramming a FLASH BIOS.

## **Troubleshooting POST**

AMIBIOS8 writes progress codes, also known as POST codes, to I/O port 80h during POST, in order to provide information to OEM developers about system faults. These POST codes may be monitored by the On-board POST Display.

## <u>Table B-1 Bootblock Initialization Code Checkpoints</u>

The Bootblock initialization code sets up the chipset, memory and other components before system memory is available. The following table describes the type of checkpoints that may occur during the bootblock initialization portion of the BIOS.

| Checkpoint      | D                                                                                                    |
|-----------------|----------------------------------------------------------------------------------------------------|
| Code            | Description                                                                                                    |
| Before D1       | Early chipset initialization is done. Early super I/O initialization is done including RTC and keyboard controller. NMI is disabled.                                                                                                    |
| D1              | Perform keyboard controller BAT test. Check if waking up from power management suspend state. Save power-on CPUID value in scratch CMOS.                                                                                                    |
| D0              | Go to flat mode with 4GB limit and GA20 enabled. Verify the bootblock checksum.                                                                                                    |
| D2              | Disable CACHE before memory detection. Execute full memory sizing module. Verify that flat mode is enabled.                                                                                                    |
| D3              | If memory sizing module not executed, start memory refresh and do memory sizing in Bootblock code. Do additional chipset initialization. Re-enable CACHE. Verify that flat mode is enabled.                                                                                  |
| D4              | Test base 512KB memory. Adjust policies and cache first 8MB. Set stack.                                                                                                    |
| D5              | Bootblock code is copied from ROM to lower system memory and control is given to it. BIOS now executes out of RAM.                                                                                                    |
| D6              | Both key sequence and OEM specific method is checked to determine if BIOS recovery is forced. Main BIOS checksum is tested. If BIOS recovery is necessary, control flows to checkpoint E0. See Bootblock Recovery Code Checkpoints section of document for more information. |
| D7              | Restore CPUID value back into register. The Bootblock-Runtime interface module is moved to system memory and control is given to it. Determine whether to execute serial flash.                                                                                              |
| D8              | The Runtime module is uncompressed into memory. CPUID information is stored in memory.                                                                                                    |
| D9              | Store the Uncompressed pointer for future use in PMM. Copying Main BIOS into memory. Leaves all RAM below 1MB Read-Write including E000 and F000 shadow areas but closing SMRAM.                                                                                             |
| DA              | Restore CPUID value back into register. Give control to BIOS POST (ExecutePOSTKernel). See <i>POST Code Checkpoints</i> section of document for more information.                                                                                                    |
| E1-E8 EC-<br>EE | OEM memory detection/configuration error. This range is reserved for chipset vendors & system manufacturers.                                                                                                    |

## Table B-2 Bootblock Recovery Code Checkpoints

The Bootblock recovery code gets control when the BIOS determines that a BIOS recovery needs to occur because the user has forced the update or the BIOS checksum is corrupt. The following table describes the type of checkpoints that may occur during the Bootblock recovery portion of the BIOS:

| Checkpoint<br>Code | Description                                                       |
|--------------------|-------------------------------------------------------------------|
| E0                 | Initialize the floppy controller in the super I/O. Some           |
|                    | interrupt vectors are initialized. DMA controller is              |
|                    | initialized. 8259 interrupt controller is initialized. L1         |
|                    | cache is enabled.                                                 |
| E9                 | Set up floppy controller and data. Attempt to read from           |
|                    | floppy.                                                           |
| EA                 | Enable ATAPI hardware. Attempt to read from ARMD and ATAPI CDROM. |
| EB                 | Disable ATAPI hardware. Jump back to checkpoint E9.               |
| EF                 | Read error occurred on media. Jump back to checkpoint EB.         |
| F0                 | Search for pre-defined recovery file name in root                 |
|                    | directory.                                                        |
| F1                 | Recovery file not found.                                          |
| F2                 | Start reading FAT table and analyze FAT to find the               |
|                    | clusters occupied by the recovery file.                           |
| E0                 | Initialize the floppy controller in the super I/O. Some           |
|                    | interrupt vectors are initialized. DMA controller is              |
|                    | initialized. 8259 interrupt controller is initialized. L1         |
|                    | cache is enabled.                                                 |
| E9                 | Set up floppy controller and data. Attempt to read from           |
|                    | floppy.                                                           |
| EA                 | Enable ATAPI hardware. Attempt to read from ARMD                  |
|                    | and ATAPI CDROM.                                                  |
| EB                 | Disable ATAPI hardware. Jump back to checkpoint E9.               |
| EF                 | Read error occurred on media. Jump back to checkpoint             |
|                    | EB.                                                               |
| F0                 | Search for pre-defined recovery file name in root                 |
|                    | directory.                                                        |
| F1                 | Recovery file not found.                                          |
| F2                 | Start reading FAT table and analyze FAT to find the               |
|                    | clusters occupied by the recovery file.                           |

## **Table B-3 POST Code Checkpoints**

The POST code checkpoints are the largest set of checkpoints during the BIOS pre-boot process. The following table describes the type of checkpoints that may occur during the POST portion of the BIOS:

| Checkpoint<br>Code | Description                                                         |
|--------------------|---------------------------------------------------------------------|
| 03                 | Disable NMI, Parity, video for EGA, and DMA                         |
|                    | controllers. Initialize BIOS, POST, Runtime data area.              |
|                    | Also initialize BIOS modules on POST entry and GPNV                 |
|                    | area. Initialized CMOS as mentioned in the Kernel                   |
|                    | Variable "wCMOSFlags."                                              |
| 04                 | Check CMOS diagnostic byte to determine if battery                  |
|                    | power is OK and CMOS checksum is OK. Verify                         |
|                    | CMOS checksum manually by reading storage area. If                  |
|                    | the CMOS checksum is bad, update CMOS with power-                   |
|                    | on default values and clear passwords. Initialize status            |
|                    | register A. Initializes data variables that are based on CMOS setup |
|                    | questions. Initializes both the 8259 compatible PICs in             |
|                    | the system                                                          |
| 05                 | Initializes the interrupt controlling hardware (generally           |
| 03                 | PIC) and interrupt vector table.                                    |
| 06                 | Do R/W test to CH-2 count reg. Initialize CH-0 as                   |
|                    | system timer. Install the POSTINT1Ch handler. Enable                |
|                    | IRQ-0 in PIC for system timer interrupt.                            |
|                    | Traps INT1Ch vector to "POSTINT1ChHandlerBlock."                    |
| C0                 | Early CPU Init Start Disable Cache - Init Local APIC                |
| C1                 | Set up boot strap processor Information                             |
| C2                 | Set up boot strap processor for POST                                |
| C5                 | Enumerate and set up application processors                         |
| C6                 | Re-enable cache for boot strap processor                            |
| C7                 | Early CPU Init Exit                                                 |
| 0A                 | Initializes the 8042 compatible Key Board Controller.               |
| 0B                 | Detects the presence of PS/2 mouse.                                 |
| 0C                 | Detects the presence of Keyboard in KBC port.                       |
| 0E                 | Testing and initialization of different Input Devices.              |
|                    | Also, update the Kernel Variables.                                  |
|                    | Traps the INT09h vector, so that the POST INT09h                    |
|                    | handler gets control for IRQ1. Uncompress all available             |
| 12                 | language, BIOS logo, and Silent logo modules.                       |
| 13                 | Early POST initialization of chipset registers.                     |
| 24                 | Uncompress and initialize any platform specific BIOS                |

|    | modules.                                                    |
|----|-------------------------------------------------------------|
| 30 | Initialize System Management Interrupt.                     |
| 2A | Initializes different devices through DIM.                  |
|    | See DIM Code Checkpoints section of document for            |
|    | more information.                                           |
| 2C | Initializes different devices. Detects and initializes the  |
|    | video adapter installed in the system that have optional    |
|    | ROMs.                                                       |
| 2E | Initializes all the output devices.                         |
| 31 | Allocate memory for ADM module and uncompress it.           |
|    | Give control to ADM module for initialization. Initialize   |
|    | language and font modules for ADM. Activate ADM             |
|    | module.                                                     |
| 33 | Initializes the silent boot module. Set the window for      |
|    | displaying text information.                                |
| 37 | Displaying sign-on message, CPU information, setup          |
|    | key message, and any OEM specific information.              |
| 38 | Initializes different devices through DIM. See DIM          |
|    | Code Checkpoints section of document for more               |
|    | information.                                                |
| 39 | Initializes DMAC-1 & DMAC-2.                                |
| 3A | Initialize RTC date/time.                                   |
| 3B | Test for total memory installed in the system. Also,        |
|    | Check for DEL or ESC keys to limit memory test.             |
|    | Display total memory in the system.                         |
| 3C | Mid POST initialization of chipset registers.               |
| 40 | Detect different devices (Parallel ports, serial ports, and |
|    | coprocessor in CPU, etc.) successfully installed in         |
|    | the system and update the BDA, EBDAetc.                     |
| 50 | Programming the memory hole or any kind of                  |
|    | implementation that needs an adjustment in system           |
|    | RAM size if needed.                                         |
| 52 | Updates CMOS memory size from memory found in               |
|    | memory test. Allocates memory for Extended BIOS             |
|    | Data Area from base memory.                                 |
| 60 | Initializes NUM-LOCK status and programs the KBD            |
|    | typematic rate.                                             |
| 75 | Initialize Int-13 and prepare for IPL detection.            |
| 78 | Initializes IPL devices controlled by BIOS and option       |
|    | ROMs.                                                       |
| 7A | Initializes remaining option ROMs.                          |
| 7C | Generate and write contents of ESCD in NVRam.               |
| 84 | Log errors encountered during POST.                         |

## <u>Captor M – Installation Guide</u>

| 85    | Display errors to the user and gets the user response for |
|-------|-----------------------------------------------------------|
|       | error.                                                    |
| 87    | Execute BIOS setup if needed / requested.                 |
| 8C    | Late POST initialization of chipset registers.            |
| 8D    | Build ACPI tables (if ACPI is supported)                  |
| 8E    | Program the peripheral parameters. Enable/Disable         |
|       | NMI as selected                                           |
| 90    | Late POST initialization of system management             |
|       | interrupt.                                                |
| A0    | Check boot password if installed.                         |
| A1    | Clean-up work needed before booting to OS.                |
| A2    | Takes care of runtime image preparation for different     |
|       | BIOS modules. Fill the free area in F000h segment with    |
|       | 0FFh. Initializes the Microsoft IRQ Routing Table.        |
|       | Prepares the runtime language module. Disables the        |
|       | system configuration display if needed.                   |
| A4    | Initialize runtime language module.                       |
| A7    | Displays the system configuration screen if enabled.      |
|       | Initialize the CPU's before boot, which includes the      |
|       | programming of the MTRR's.                                |
| A8    | Prepare CPU for OS boot including final MTRR values.      |
| A9    | Wait for user input at config display if needed.          |
| AA    | Uninstall POST INT1Ch vector and INT09h vector.           |
|       | Deinitializes the ADM module.                             |
| AB    | Prepare BBS for Int 19 boot.                              |
| AC    | End of POST initialization of chipset registers.          |
| B1    | Save system context for ACPI.                             |
| 00    | Passes control to OS Loader (typically INT19h).           |
| 61-70 | OEM POST Error.                                           |

## **Table B-4 DIM Code Checkpoints**

The Device Initialization Manager (DIM) gets control at various times during BIOS POST to initialize different system busses. The following table describes the main checkpoints where the DIM module is accessed:

| Checkpoint<br>Code | Description                                                |
|--------------------|------------------------------------------------------------|
| 2A                 | Initialize different buses and perform the following       |
|                    | functions: Reset, Detect, and Disable (function 0); Static |
|                    | Device Initialization (function 1); Boot Output Device     |

|    | Initialization (function 2). Function 0 disables all device |  |  |  |
|----|-------------------------------------------------------------|--|--|--|
|    |                                                             |  |  |  |
|    | nodes, PCI devices, and PnP ISA cards. It also assigns      |  |  |  |
|    | PCI bus numbers. Function 1 initializes all static devices  |  |  |  |
|    | that include manual configured onboard peripherals,         |  |  |  |
|    | memory and I/O decode windows in PCI-PCI bridges,           |  |  |  |
|    | and noncompliant PCI devices. Static resources are also     |  |  |  |
|    | reserved. Function 2 searches for and initializes any       |  |  |  |
|    | PnP, PCI, or AGP video devices.                             |  |  |  |
| 38 | Initialize different buses and perform the following        |  |  |  |
|    | functions: Boot Input Device Initialization (function 3);   |  |  |  |
|    | IPL Device Initialization (function 4); General Device      |  |  |  |
|    | Initialization (function 5). Function 3 searches for and    |  |  |  |
|    | configures PCI input devices and detects if system has      |  |  |  |
|    | standard keyboard controller. Function 4 searches for       |  |  |  |
|    | and configures all PnP and PCI boot devices. Function 5     |  |  |  |
|    | configures all onboard peripherals that are set to an       |  |  |  |
|    | automatic configuration and configures all remaining        |  |  |  |
|    | PnP and PCI devices.                                        |  |  |  |

While control is in the different functions, additional checkpoints are output to port 80h as a word value to identify the routines under execution. The low byte value indicates the main POST Code Checkpoint. The high byte is divided into two nibbles and contains two fields. The details of the high byte of these checkpoints are as follows:

#### HIGH BYTE XY

The upper nibble 'X' indicates the function number that is being executed. 'X' can be from 0 to 7.

- 0 = func#0, disable all devices on the BUS concerned.
- 1 = func#1, static devices initialization on the BUS concerned.
- 2 = func#2, output device initialization on the BUS concerned.
- 3 = func#3, input device initialization on the BUS concerned.
- 4 = func#4, IPL device initialization on the BUS concerned.
- 5 = func#5, general device initialization on the BUS
- 6 = func#6, error reporting for the BUS concerned.
- 7 = func#7, add-on ROM initialization for all BUSes.
- 8 = func#8, BBS ROM initialization for all BUSes.

The lower nibble 'Y' indicates the BUS on which the different routines are being executed. 'Y' can be from 0 to 5.

0 = Generic DIM (Device Initialization Manager).

## <u>Captor M – Installation Guide</u>

- 1 = On-board System devices.
- 2 = ISA devices.
- 3 = EISA devices.
- 4 = ISA PnP devices.
- 5 = PCI devices.

## Table B-5 ACPI Runtime Checkpoints

ACPI checkpoints are displayed when an ACPI capable operating system either enters or leaves a sleep state. The following table describes the type of checkpoints that may occur during ACPI sleep or wake events:

| Checkpoint<br>Code | Description                                            |
|--------------------|--------------------------------------------------------|
| AC                 | First ASL check point. Indicates the system is running |
|                    | in ACPI mode.                                          |
| AA                 | System is running in APIC mode.                        |
| 01, 02, 03,        | Entering sleep state S1, S2, S3, S4, or S5.            |
| 04, 05             |                                                        |
| 10, 20, 30,        | Waking from sleep state S1, S2, S3, S4, or S5.         |
| 40, 50             |                                                        |

## **Critical Error BEEP Codes**

The following table describes the beep codes that are used by AMIBIOS:

| Table B-6 AMIBIOS Beep Codes |
|------------------------------|
|------------------------------|

| Number of<br>Beeps | Description                             |  |  |  |
|--------------------|-----------------------------------------|--|--|--|
| 1                  | Memory refresh timer error.             |  |  |  |
| 2                  | Parity error                            |  |  |  |
| 3                  | Main memory read / write test error.    |  |  |  |
| 4                  | Motherboard timer not operational       |  |  |  |
| 5                  | Processor error                         |  |  |  |
| 6                  | Keyboard controller BAT test error.     |  |  |  |
| 7                  | General exception error.                |  |  |  |
| 8                  | Display memory error.                   |  |  |  |
| 9                  | ROM checksum error                      |  |  |  |
| 10                 | CMOS shutdown register read/write error |  |  |  |
| 11                 | Cache memory bad                        |  |  |  |

## Appendix C On-Board Industrial Devices

The Captor M offers two on-board 10/100 (10/100/1000 optional) Ethernet controllers (second Ethernet optional), ISA bridge, six serial ports (one optional RS422/485), watchdog timer and Post Code Display that will help you on troubleshooting.

## Post Code Display

The POST code display is a device implemented on the Captor M to help on failure diagnostics. A POST code is transmitted by the BIOS during the POST (Power On Self Test). It is a number that refers to the state or test condition of a circuit or group of circuits. Knowing the results of these tests (hence the POST code) can be very important in debugging a system.

#### **POST Checkpoint Codes**

When AMIBIOS8 performs the Power On Self Test, it writes diagnostic codes checkpoint codes to I/O port 0080h where the POST code display is connected. Please, refer to Appendix B for POST codes description.

## ISA Bridge

The Captor M features a National Semiconductor PC87200 PCI to ISA Bridge. The PC87200 Enhanced Integrated PCI-to-ISA bridge works with an LPC chipset to provide ISA slot support.

The following summarizes the PCI to ISA bridge features:

- 5.0 V tolerant PCI and ISA interfaces.
- Slave mode serialized IRQ support for both quiet and continuous modes.
- PC/PCI DMA support.
- Supports ISA bus mastering.
- PCI 2.1 compliant 33 MHz bus.
- Supports PCI initiator-to-ISA and ISA master-to-PCI cycle translations.
- Subtractive agent for unclaimed transactions.

- Parallel to Serial IRQ conversion including IRQ3,4,5,6,7,9,10,11,12,14,15.
- Supports 3 ISA slots directly without buffering.
- Slow slew rate on edges.

## **On-board Ethernet**

The Captor M features two 10/100/1000 Ethernet controllers. Ethernet controller 1 is an Intel 82559ER 10/1000 (or 82551ER), that may optionally be upgraded to an Intel 82541ER, which is a 10/100/1000Mbps device. The optional Ethernet controller 2 is an Intel 82559ER 10/1000 (or 82551ER), that may optionally be upgraded to an Intel 82541ER, which is a 10/100/1000Mbps device.

The 82559ER/551ER is a 32-bit PCI controller that features enhanced scatter-gather bus mastering capabilities, which enable the 82559ER/551ER to perform high-speed data transfers over the PCI bus. The 82559ER/551ER bus master capabilities enable the component to process high-level commands and to perform multiple operations, thereby off-loading communication tasks from the system CPU.

It can operate in either full duplex or half duplex mode. In full duplex mode it adheres to the IEEE 802.3x Flow Control specification. Half duplex performance is enhanced by a proprietary collision reduction mechanism.

The Intel® 82541ER (optional) integrates fourth generation gigabit MAC design with fully integrated, physical layer circuitry to provide a standard IEEE 802.3 Ethernet interface for 1000BASE-T, 100BASE\_TX, and 10BASE-T applications (802.3, 802.3u, and 802.3ab). The controller is capable of transmitting and receiving data at rates of 1000 Mbps, 100 Mbps, or 10 Mbps. In addition to managing MAC and PHY layer functions, the controller provides a 32-bit wide direct Peripheral Component Interconnect (PCI) 2.3 compliant interface capable of operating at 33 or 66 MHz.

The 82541ER Architecture is designed for high performance and low memory latency. Wide internal data paths eliminate performance bottlenecks by efficiently handling large address and data words. The 82541ER controller includes advanced interrupt handling features to limit PCI bus traffic and a PCI interface that maximizes efficient bus usage. The 82541ER uses efficient ring buffer descriptor data

structures, with up to 64 packet descriptors cached on chip. A large 64Kbyte onchip packet buffer maintains superior performance as available PCI bandwidth changes. In addition, using hardware acceleration, the controller offloads tasks from the host controller, such as TCP/UDP/IP checksum calculations and TCP segmentation.

Both controllers can be enabled or disabled through the BIOS.

The pin out of Ethernet 1 RJ45 connector J24 can be seen on *Table A15* and the pin out of Ethernet 2 RJ45 connector J18 can be seen on *Table A16* 

## **Serial Ports**

The Captor M has six fixed RS-232 serial ports (COM1 RS-422/485 optional).

The pin out of COM1 header connector J4 can be seen on *Table A9*, the pin out of COM2 header connector J10 can be seen on *Table A10*, the pin out of COM3 header connector J3 can be seen on *Table A11*, the pin out of COM4 header connector J9 can be seen on *Table A12*, the pin out of COM5 header connector J5 can be seen on *Table A13* and the pin out of COM6 header connector J11 can be seen on *Table A14*.

#### TIA/EIA-232

RS is the abbreviation for recommended standard. Usually, it is based on or is identical to other standards, e.g., EIA/TIA-232-F. TIA/EIA-232, previously known as RS-232 was developed in the 1960's to interconnect layers of the interface (ITU-T V.11), but also the pignut of the appropriate connectors (25-pin D-type or 9-pin DB9S) (ISO 2210) and the protocol (ISSUED-T V.24). The interface standard specifies also handshake and control lines in addition to the 2 unidirectional receive data line (RD) and transmit data line (TD). The control lines data carrier detect (DCD), data set ready (DSR), request to send (RTS), clear to send (CTS), data terminal ready (DTR), and the ring indicator (RI) might be used, but do not necessarily have to be (for example, the PC-serial-mouse utilizes only RI, TD, RD and GND). Although the standard supports only low speed data rates and line length of approximately 20 m maximum, it is still widely used. This is due to its simplicity and low cost.

#### Electrical

TIA/EIA-232 has high signal amplitudes of  $\pm$ (5 V to 15 V) at the driver output. The triggering of the receiver depends on the sign of the input voltage: that is, it senses whether the input is above 3 V or less than -3 V. The line length is limited by the allowable capacitive load of less than 2500 pF. This results in a line length of approximately 20 m. The maximum slope of the signal is limited to 30 V/ms. The intention here is to limit any reflections that can occur to the rise-and fall-times of the signal. Therefore, transmission line theory does not need to be applied, so no impedance matching and termination measures are necessary.

Do not connect termination resistor when operating in RS-232 mode.

#### Protocol

Different from other purely electrical-layer-standards, TIA/EIA-232 defines not only the physical layer of the interface (ITU-T V.11), but also the pinout of the appropriate connectors (25-pin D-type or 9-pin DB9S) (ISO 2210) and the protocol (ITU-T V.24). The interface standard specifies also handshake and control lines in addition to the 2 unidirectional receive data line (RD) and transmit data line (TD). The control lines might be used, but do not necessarily have to be.

#### RS-232 is Single-Ended Point-to-point Transmission

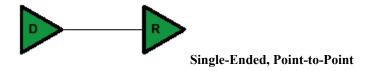

Single-ended transmission is performed on one signal line, and the logical state is interpreted with respect to ground. For simple, low-speed interfaces, a common ground return path is sufficient; for more advanced interfaces featuring higher speeds and heavier loads, a single return path for each signaling line (twisted pair cable) is recommended. The figure below shows the electrical schematic diagram of a single-ended transmission system.

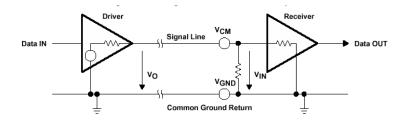

#### **Advantages of Single-Ended Transmission**

The advantages of single-ended transmission are simplicity and low cost of implementation. A single-ended system requires only one line per signal. It is therefore ideal for cabling, and connector costs are more important than the data transfer rate, e.g. PC, parallel printer port or serial communication with many handshaking lines, e.g. EIA-232. Cabling costs can be kept to a minimum with short distance communication, depending on data throughput, requiring no more than a low cost ribbon cable. For longer distances and/or noisy environments, shielding and additional ground lines are essential. Twisted pair cables are recommended for line lengths of more than 1 meter.

#### TIA/EIA-422

TIA/EIA-422 (RS-422) allows a multi-drop interconnection of one driver, transmitting unidirectionally to up to 10 receivers. Although it is not capable of bidirectional transfer, it is still applicable and used for talker-audience scenarios.

#### Electrical

TIA/EIA-422 (ITU-T V.11) is comparable to TIA/EIA-485. It is limited to unidirectional data traffic and is **terminated only at the line-end opposite to the driver**. The maximum line length is 1200m, the maximum data rate is determined by the signal rise- and fall-times at the receiver's side (requirement: <10% of bit duration). TIA/EIA-422 allows up to ten receivers (input impedance of 4 k $\Omega$  attached to one driver. The maximum load is limited to 80  $\Omega$ . Although any TIA/EIA-485 transceiver can be used in a TIA/EIA-422 system, dedicated TIA/EIA-422 circuits are not feasible for TIA/EIA-485, due to short circuit current limitations. The TIA/EIA-422 standard requires only short circuit limitation to 150 mA to ground, while TIA/EIA-485 additionally has to limit short circuit currents to 250 mA from the bus

pins to  $-7~\mathrm{V}$  and 12 V to address malfunctions in combination with ground shifts.

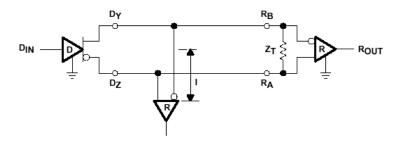

RS-422 is terminated only at the line-end opposite to the driver even if there is only one receiver.

#### **Protocol**

Not applicable/none specified.

## RS-422 is Differential and may be either Point-to-Point or Multi-Drop Connected

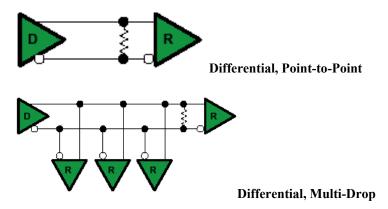

#### Differential Transmission

For balanced or differential transmission, a pair of signal lines is necessary for each channel. On one line, a true signal is transmitted, while on the second one, the inverted signal is transmitted. The receiver detects voltage difference between the inputs and switches the output depending on which input line is more positive. As shown below, there is additionally a ground return path.

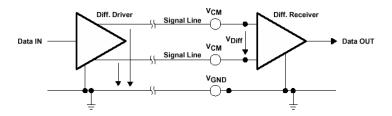

Balanced interface circuits consist of a generator with differential outputs and a receiver with differential inputs. Better noise performance stems from the fact that noise is coupled into both wires of the signal pair in much the same way and is common to both signals. Due to the common mode rejection capability of a differential amplifier, this noise will be rejected. Additionally, since the signal line emits the opposite signal like the adjacent signal return line, the emissions cancel each other. This is true in any case for crosstalk from and to neighboring signal lines. It is also true for noise from other sources as long as the common mode voltage does not go beyond the common mode range of the receiver. Since ground noise is also common to both signals, the receiver rejects this noise as well. The twisted pair cable used in these interfaces in combination with a correct line termination—to avoid line reflections—allows very high data rates and a cable length of up to 1200 m.

#### **Advantages of Differential Transmission**

Differential data transmission schemes are less susceptible to common-mode noise than single-ended schemes. Because this kind of transmission uses two wires with opposite current and voltage swings compared to only one wire for single-ended, any external noise is coupled onto the two wires as a common mode voltage and is rejected by the receivers. This two-wire approach with opposite current and voltage swings also radiates less electro-magnetic interference (EMI) noise than single-ended signals due to the canceling of magnetic fields.

#### **TIA/EIA-485**

Historically, TIA/EIA-422 was on the market before TIA/EIA-485. Due to the lack of bi-directional capabilities, a new standard adding this feature was created: TIA/EIA-485. The standard (TIA/EIA-485-A or ISO/IEC 8284) defines the electrical characteristics of the interconnection, including driver, line, and receiver. It allows data rates in the range of 35 Mbps and above and line lengths of up to 1200 m. Of course both limits can not be reached at the same time. Furthermore, recommendations are given regarding wiring and termination. The specification does not give any advice on the connector or any protocol requirements.

#### Electrical

TIA/EIA-485 describes a half-duplex, differential transmission on cable lengths of up to 1200 m and at data rates of typically up to 35 Mbps (requirement similar to TIA/EIA-422, but tr<30% of the bit duration, there are also faster devices available, suited for higher rates under certain load-conditions). The standard allows a maximum of 32 unit loads of 12 k $\Omega$ , equal to 32 standard nodes or even higher count with increased input impedance. The maximum total load should not drop below 52  $\Omega$ . The common-mode voltage levels on the bus have to maintain between –7 V and 12 V. The receivers have to be capable to detect a differential input signal as low as 200 mV.

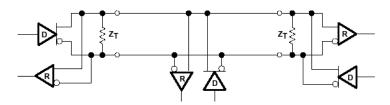

RS-485 is terminated at both sides of the common bus, even if only two stations are connected to the backbone.

#### Protocol

Not applicable/none specified; exceptions: SCSI systems and the DIN-Bus DIN66348.

#### RS-485 is Differential and Multi-Point Connected

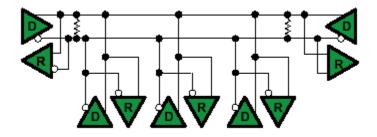

#### **Differential Transmission**

Please, read the Differential Transmission explanation in the previous RS-422 section.

#### **Termination Resistors**

Follow instructions in the previous RS-422 and RS-485 sections. The termination resistors available are rated to  $120\Omega$ .

#### **Ground Connections**

All 422- and 485-compliant system configurations shown up to this point do not have incorporated signal-return paths to ground. Obviously, having a solid ground connection so that both receivers and drivers can talk error free is imperative. The figure below shows how to make this connection and recommends adding some resistance between logic and chassis ground to avoid excess ground-loop currents. Logic ground does not have any resistance in its path from the driver or receiver. A potential problem might exist, especially during transients, when a high-voltage potential between the remote grounds could develop. Therefore, some resistance between them is recommended.

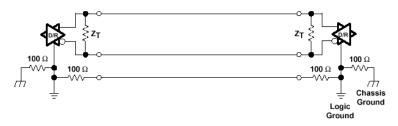

## **Watchdog Timer**

The Watchdog Timer (WDT) is optional.

## Appendix D

## On-Board Video Controller

The Captor M has an On-board video controller. The On-board video controller is based on the Intel 82855GME GMCH.

#### **Graphics Features**

The GMCH IGD provides a highly integrated graphics accelerator delivering high performance 2D, 3D, and video capabilities. With its interfaces to UMA using a DVMT configuration, an analog display and a LVDS port, the GMCH can provide a complete graphics solution.

The GMCH also provides 2D hardware acceleration for block transfers of data (BLTs). The BLT engine provides the ability to copy a source block of data to a destination and perform raster operations (e.g., ROP1, ROP2, and ROP3) on the data using a pattern, and/or another destination. Performing these common tasks in hardware reduces CPU load, and thus improves performance.

High bandwidth access to data is provided through the system memory interface. The GMCH uses Tiling architecture to increase system memory efficiency and thus maximize effective rendering bandwidth. The Intel 855GME GMCH improves 3D performance and quality with 3D Zone rendering technology. The Intel 855GME GMCH also supports Video Mixer rendering, and Bi-Cubic filtering.

#### 3D/2D Instruction Processing

The GMCH contains an extensive set of instructions that control various functions including 3D rendering, BLT operations, display, MPEG decode acceleration, and overlay. The 3D instructions set 3D pipeline states and control the processing functions. The 2D instructions provide an efficient method for invoking BLT operations.

#### **3D Engine**

The 3D engine of the GMCH has been designed with a deeply pipelined architecture, where performance is maximized by allowing each stage of the pipeline to simultaneously operate on different primitives or portions of the same primitive. The GMCH supports the following:

- Perspective-corrected Texture mapping
- Multitexturing

## <u>Captor M – Installation Guide</u>

- Embossed and Dot-Product Bump mapping
- Cubic Environment Maps
- Bilinear, Trilinear, and Anisotropic MIP map filtering
- Gouraud shading and Flat shading
- Alpha-blending
- Per-Vertex and per- pixel fog
- Z/W buffering

These features are independently controlled via a set of 3D instructions. The 3D pipeline subsystem performs the 3D rendering acceleration. The main blocks of the pipeline are the Setup Engine, Scan Converter, Texture Pipeline, and Raster Pipeline. A typical programming sequence would be to send instructions to set the state of the pipeline followed by rendering instructions containing 3D primitive vertex data.

#### 2D Engine

The GMCH provides an extensive set of 2D instructions and 2D HW acceleration for block transfers of data (BLTs). The BLT engine provides the ability to copy a source block of data to a destination and perform operations (e.g., ROP1, ROP2, and ROP3) on the data using a pattern, and/or another destination. The Stretch BLT engine is used to move source data to a destination that need not be the same size, with source transparency. Performing these common tasks in hardware reduces CPU load, and thus improves performance.

#### **Display Features**

The Intel 855GME GMCH has four display ports, one analog and three digital. With these interfaces, the GMCH can provide support for a progressive scan analog monitor, a dedicated dual channel LVDS LCD panel, and two DVO devices (not available in the Captor M). Each port can transmit data according to one or more protocols. The data that is sent out the display port is selected from one of the two possible sources, Pipe A or Pipe B.

#### **GMCH Analog Display Port**

Intel 855GME GMCH has an integrated 350-MHz, 24-bit RAMDAC that can directly drive a progressive scan analog monitor pixel resolution up to 1600x1200 at 85-Hz refresh and up to 2048x1536 at 75-Hz refresh. The Analog display port can be driven by Pipe A or Pipe B.

#### **Analog Display Port Characteristics**

The Analog display port provides an RGB signal output along with an HSYNC and VSYNC signal.

There is an associated DDC signal pair that is implemented using GPIO pins dedicated to the analog port. The intended target device is for a CRT based monitor with a VGA connector.

#### **Integrated RAMDAC**

The display function contains a 350-MHz, integrated, 24-bit, RAM-based Digital-to-Analog Converter (RAMDAC) that transforms up to 2048X1536 digital pixels at a maximum refresh rate of 75-Hz. Three, 8-bit DACs provide the R, G, and B signals to the monitor.

#### **DDC** (Display Data Channel)

DDC is defined by VESA. It allows communication between the host system and display. Both configuration and control information can be exchanged allowing plug-and-play systems to be realized. Support for DDC 1 and 2 is implemented.

#### **GMCH Integrated LVDS Port**

The Intel 855GME GMCH have an integrated dual channel LFP Transmitter interface to support LVDS LCD panel resolutions up to UXGA The display pipe provides panel up-scaling to fit a smaller source image onto a specific native panel size, as well as provides panning and centering support. The LVDS port is only supported on Pipe B. The LVDS port can only be driven by Pipe B, either independently or simultaneously with the Analog Display port. Spread Spectrum Clocking is supported: center and down spread support of 0.5%, 1%, and 2.5% utilizing an external SSC clock.

#### **Dedicated LVDS Interface**

The GMCH has a dedicated ANSI/TIA/EIA –644-1995 Specification compliant dual channel LFP LVDS interface that can support TFT panel resolutions up to UXGA with a maximum pixel format of 18 bpp (with SSC supported frequency range from 35-MHz to 112-MHz (single channel/dual channel).

The display pipe selected by the LVDS display port is programmed with the panel timing parameters that are determined by installed panel specifications or read from an onboard EDID ROM. The programmed timing values are then "locked" into the registers to prevent unwanted

corruption of the values. From that point on, the display modes are changed by selecting a different source size for that pipe, programming the VGA registers, or selecting a source size and enabling the VGA. The timing signals will remain stable and active through mode changes. These mode changes include VGA to VGA, VGA to HiRes, HiRes to VGA, and HiRes to HiRes.

The transmitter can operate in a variety of modes and supports several data formats. The serializer supports 6-bit or 8-bit color and single or dual channel operating modes. The display stream from the display pipe is sent to the LVDS transmitter port at the dot clock frequency, which is determined by the panel timing requirements. The output of LVDS is running at a fixed multiple of the dot clock frequency, which is determined by the mode of operation; single or dual channel.

Depending on configuration and mode, a single channel can take 18-bits of RGB pixel data plus 3 bits of timing control (HSYNC/VSYNC/DE) and output them on three differential data pair outputs; or 24 bits of RGB plus 3 bits of timing control output on four differential data pair outputs. A dual channel interface converts 36 bits or 48 bits of color information plus the 3 bits of timing control and outputs it on six or eight sets of differential data outputs.

This display port is normally used in conjunction with the pipe functions of panel scaling and a 6-bit to 8-bit dither. This display port is also used in conjunction with the panel power sequencing and additional associated functions.

When enabled, the LVDS constant current drivers consume significant power. Individual pairs or sets of pairs can be selected to be powered down when not used. When disabled, individual or sets of pairs will enter a low power state. When the port is disabled all pairs enters a low power mode. The panel power sequencing can be set to override the selected power state of the drivers during power sequencing.

## **LVDS Interface Signals**

LVDS for flat panel is compatible with the ANSI/TIA/EIA-644 specification. This is an electrical standard only defining driver output characteristics and receiver input characteristics. There are two LVDS transmitter channels (channel A and channel B) in the LVDS interface. Each channel consists of four data pairs and a clock pair. The interface consists of a total of ten differential signal pairs of which eight are data and two are clocks. The phase locked transmit clock is transmitted in parallel with the data being sent out over the data pairs and over the LVDS clock pair.

Each channel supports transmit clock frequency ranges from 35 MHz to 112 MHz, which provides a throughput of up to 784 Mbps on each data output and up to 112 MHz on the input. When using both

channels, they each operate at the same frequency each carrying a portion of the data. The maximum pixel rate is increased to 224 MHz but may be limited to less than that due to restrictions elsewhere in the circuit

The LVDS Port Enable bit enables or disables the entire LVDS interface. When the port is disabled, it will be in a low power state. Once the port is enabled, individual driver pairs will be disabled based on the operating mode. Disabled drivers can be powered down for reduced power consumption or optionally fixed to forced 0's output.

#### LVDS Pair States

The LVDS pairs can be put into one of the following five states: powered down tri-state, powered down Zero Volts, common mode, send zeros, or active. When in the active state, several data formats are supported. When in powered down state, the circuit enters a low power state and drives out 0 V or tristates on both the output pins for the entire channel. The common mode tri-state is both pins of the pair set to the common mode voltage. When in the send zeros state, the circuit is powered up but sends only zero for the pixel color data regardless what the actual data is with the clock lines and timing signals sending the normal clock and timing data.

#### Single Channel versus Dual Channel Mode

Both single channel and dual channel modes are available to allow interfacing to either single or dual channel panel interfaces. This LVDS port can operate in single channel or dual channel mode. Dual channel mode uses twice the number of LVDS pairs and transfers the pixel data at twice the rate of the single channel. In general, one channel will be used for even pixels and the other for odd pixel data.

The first pixel of the line is determined by the display enable going active and that pixel will be sent out channel A. All horizontal timings for active, sync, and blank will be limited to be on two pixel boundaries in the two channel modes.

#### LVDS Channel Skew

When in dual channel mode, the two channels must meet the panel requirements with respect to the inter channel skew.

## SSC Support

The GMCH is designed to tolerate 0.5%, 1.0%, and 2.5% down/center spread at a modulation rate from 30-50 kHz triangle. An external SSC

clock synthesizer can be used to provide the 48/66-MHz reference clock into the GMCH Pipe B PLL.

#### **Panel Power Sequencing**

This section provides details for the power sequence timing relationship of the panel power, the backlight enable and the LVDS data timing delivery. In order to meet the panel power timing specification requirements, two signals, PANELVDDEN and PANELBKLTEN are provided to control the timing sequencing function of the panel and the backlight power supplies.

#### 6.5.2.7.1. Panel Power Sequence States

A defined power sequence is recommended when enabling the panel or disabling the panel. The set of timing parameters can vary from panel to panel vendor, provided that they stay within a predefined range of values. The panel VDD power, the backlight on/off state and the LVDS clock and data lines are all managed by an internal power sequencer.

A requested power-up sequence is only allowed to begin after the power cycle delay time requirement is met.

#### **Back Light Inverter Control**

The GMCH offers integrated PWM for TFT panel Backlight Inverter control. Other methods of control are specified below:

- SMBus-based Backlight Brightness Control
- GMBus-based Backlight Brightness Control
- PWM based Backlight Brightness Control
- DBL(Display Brightness Link) –to- VDL (Video Data Link) Power Sequencing.

## Concurrent and Simultaneous Display

The GMCH has two independent pipes, each with its own timing generator and dot clock, and thus is able to support two displays concurrently. Windows 98\* and Windows 2000\* have enabled support for multi-monitor display. There are two types of multi-monitor solutions: concurrent and simultaneous.

Concurrent displays different data on two screens whereas simultaneous displays the same information on both displays. The GMCH also supports a combination of concurrent and simultaneous displays.

The pin out of the LVDS connector J1 can be seen on *Table A26*, the pin out of the LVDS Backlight connector J2 can be seen on *Table A25* and the pin out of the VGA DB15 connector J30 is the industry standard.

## **User's Notes:**

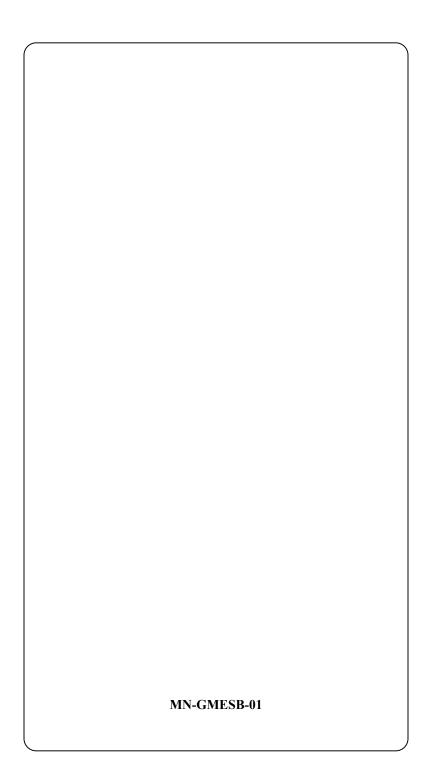